# JD Edwards EnterpriseOne Applications

**Advanced Job Forecasting Implementation Guide**

**9.2**

9.2

Part Number: E63495-13

Copyright © 2011, 2022, Oracle and/or its affiliates.

This software and related documentation are provided under a license agreement containing restrictions on use and disclosure and are protected by intellectual property laws. Except as expressly permitted in your license agreement or allowed by law, you may not use, copy, reproduce, translate, broadcast, modify, license, transmit, distribute, exhibit, perform, publish, or display any part, in any form, or by any means. Reverse engineering, disassembly, or decompilation of this software, unless required by law for interoperability, is prohibited.

The information contained herein is subject to change without notice and is not warranted to be error-free. If you find any errors, please report them to us in writing.

If this is software or related documentation that is delivered to the U.S. Government or anyone licensing it on behalf of the U.S. Government, then the following notice is applicable:

U.S. GOVERNMENT END USERS: Oracle programs (including any operating system, integrated software, any programs embedded, installed or activated on delivered hardware, and modifications of such programs) and Oracle computer documentation or other Oracle data delivered to or accessed by U.S. Government end users are "commercial computer software" or "commercial computer software documentation" pursuant to the applicable Federal Acquisition Regulation and agency-specific supplemental regulations. As such, the use, reproduction, duplication, release, display, disclosure, modification, preparation of derivative works, and/or adaptation of i) Oracle programs (including any operating system, integrated software, any programs embedded, installed or activated on delivered hardware, and modifications of such programs), ii) Oracle computer documentation and/or iii) other Oracle data, is subject to the rights and limitations specified in the license contained in the applicable contract. The terms governing the U.S. Government's use of Oracle cloud services are defined by the applicable contract for such services. No other rights are granted to the U.S. Government.

This software or hardware is developed for general use in a variety of information management applications. It is not developed or intended for use in any inherently dangerous applications, including applications that may create a risk of personal injury. If you use this software or hardware in dangerous applications, then you shall be responsible to take all appropriate fail-safe, backup, redundancy, and other measures to ensure its safe use. Oracle Corporation and its affiliates disclaim any liability for any damages caused by use of this software or hardware in dangerous applications.

Oracle and Java are registered trademarks of Oracle and/or its affiliates. Other names may be trademarks of their respective owners.

Intel and Intel Inside are trademarks or registered trademarks of Intel Corporation. All SPARC trademarks are used under license and are trademarks or registered trademarks of SPARC International, Inc. AMD, Epyc, and the AMD logo are trademarks or registered trademarks of Advanced Micro Devices. UNIX is a registered trademark of The Open Group.

This software or hardware and documentation may provide access to or information about content, products, and services from third parties. Oracle Corporation and its affiliates are not responsible for and expressly disclaim all warranties of any kind with respect to third-party content, products, and services unless otherwise set forth in an applicable agreement between you and Oracle. Oracle Corporation and its affiliates will not be responsible for any loss, costs, or damages incurred due to your access to or use of third-party content, products, or services, except as set forth in an applicable agreement between you and Oracle.

## **Contents**

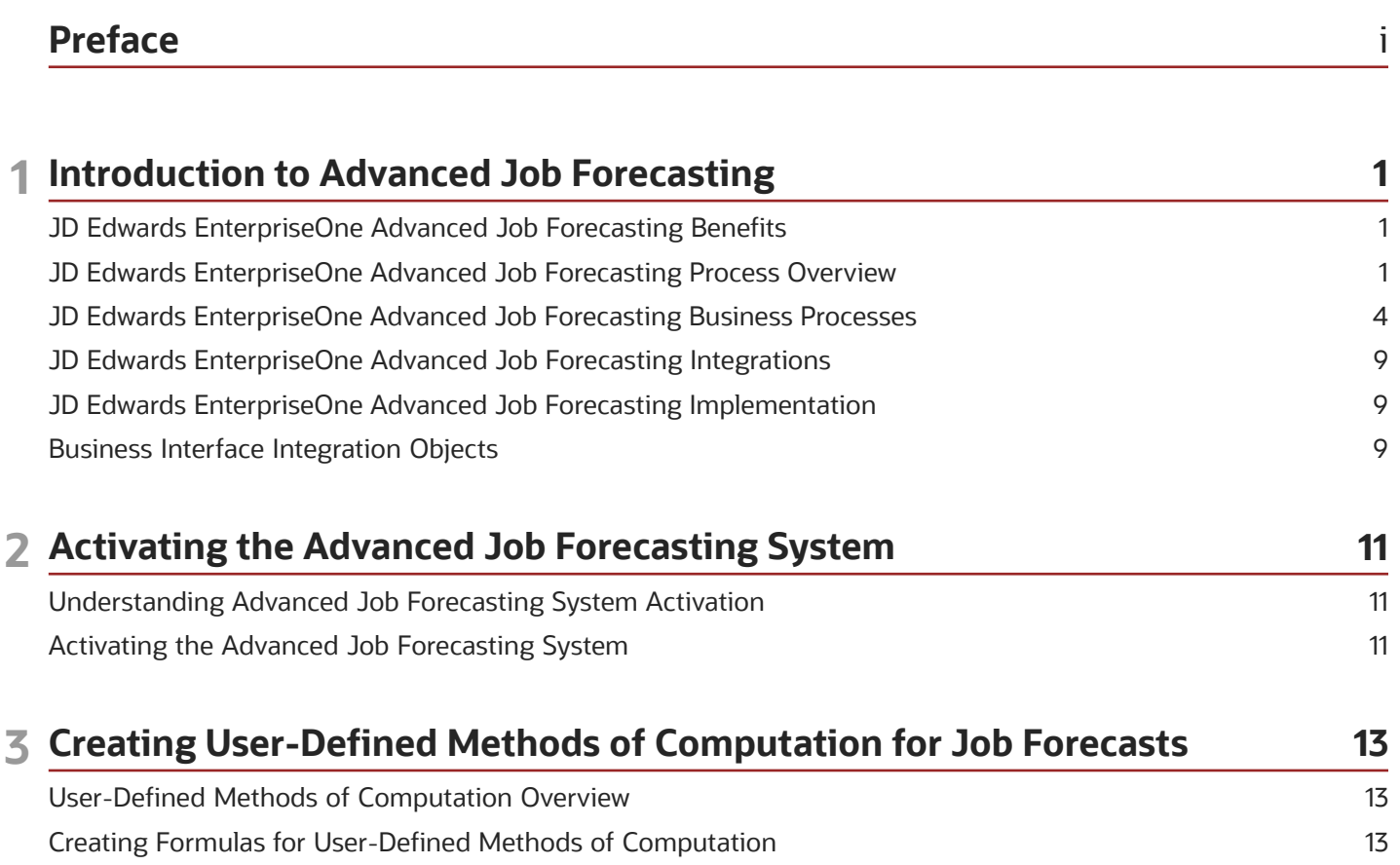

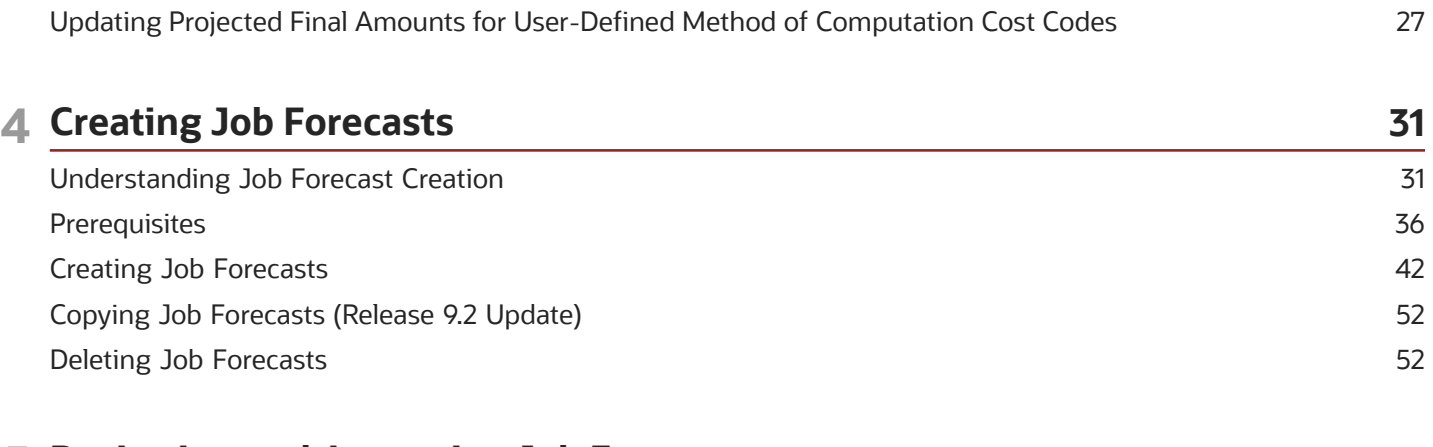

Creating User-Defined Methods of Computation [.................................................................................................................](#page-27-0) 22

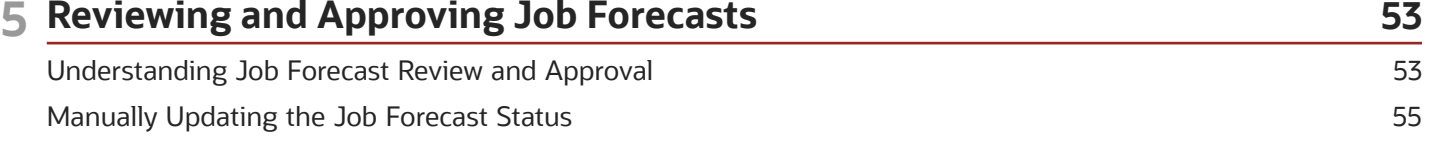

#### ORACLE

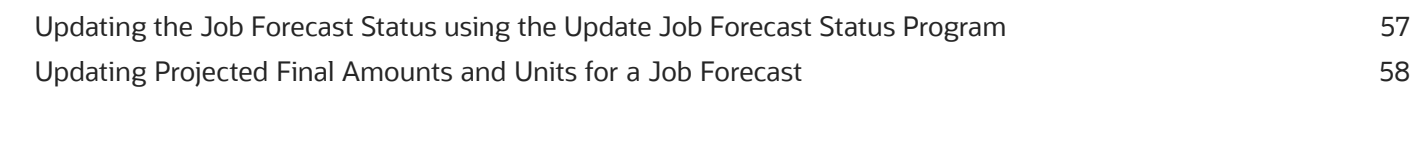

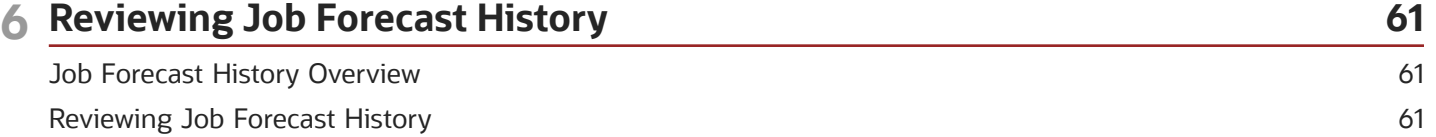

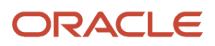

## <span id="page-4-0"></span>Preface

Welcome to the JD Edwards EnterpriseOne documentation.

### Documentation Accessibility

For information about Oracle's commitment to accessibility, visit the Oracle Accessibility Program website at *[http://](http://www.oracle.com/pls/topic/lookup?ctx=acc&id=docacc) [www.oracle.com/pls/topic/lookup?ctx=acc&id=docacc](http://www.oracle.com/pls/topic/lookup?ctx=acc&id=docacc)* .

### Access to Oracle Support

Oracle customers that have purchased support have access to electronic support through My Oracle Support. For information, visit *<http://www.oracle.com/pls/topic/lookup?ctx=acc&id=info>* or visit *[http://www.oracle.com/pls/topic/](http://www.oracle.com/pls/topic/lookup?ctx=acc&id=trs) [lookup?ctx=acc&id=trs](http://www.oracle.com/pls/topic/lookup?ctx=acc&id=trs)* if you are hearing impaired.

### Related Information

For additional information about JD Edwards EnterpriseOne applications, features, content, and training, visit the JD Edwards EnterpriseOne pages on the JD Edwards Resource Library located at:

*<http://learnjde.com>*

### **Conventions**

The following text conventions are used in this document:

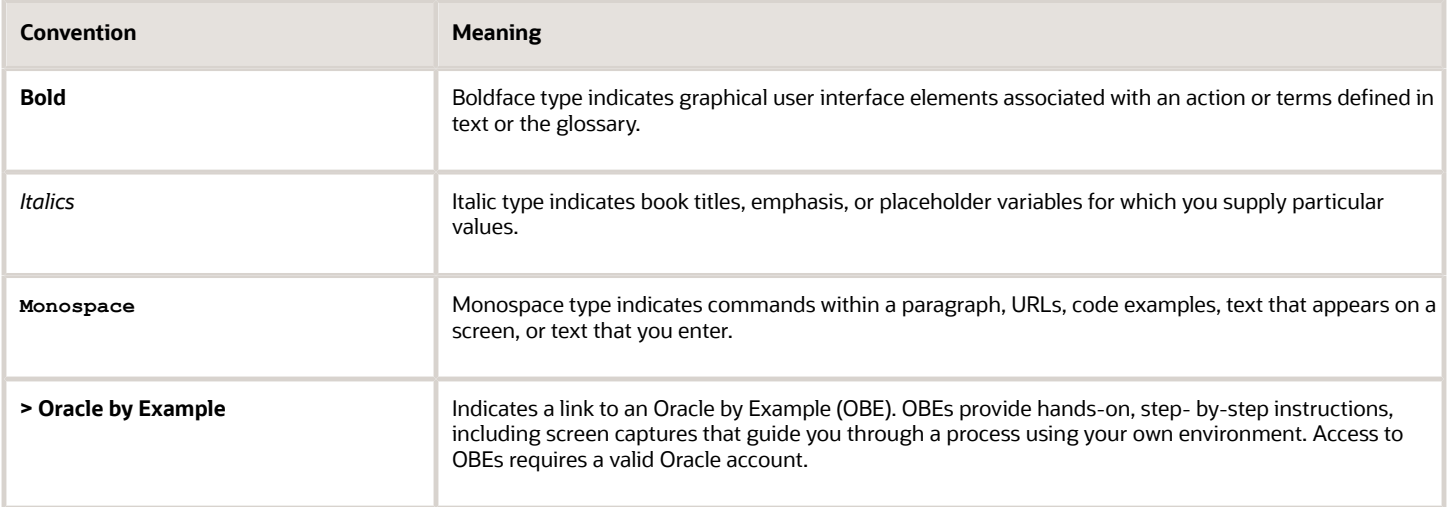

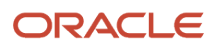

## **1 Introduction to Advanced Job Forecasting**

## <span id="page-6-0"></span>JD Edwards EnterpriseOne Advanced Job Forecasting **Benefits**

The JD Edwards EnterpriseOne Advanced Job Forecasting system can help your organization manage and minimize project cost and scope increases. The system provides project managers with a more accurate overall projected project financial status with more detailed and auditable visibility into the remaining work on a project. The Advanced Job Forecasting system provides users with:

• Real-time visibility of job financials.

Users can review job financial information including, original budgets, revised budgets, actuals, open commitments, pending change requests, forecasted remaining work, estimate at completion and estimate to complete amounts and units.

• The ability to accurately track remaining job work by job task or phase.

Users can enter and review remaining detailed labor tasks, remaining materials required to complete tasks within a job, and other costs.

• The ability to accurately assess remaining job costs through current and forecasted unit rates.

Users can select the method of computation for each cost code that best enables them to enter accurate forecast data for that piece of the job or project.

## JD Edwards EnterpriseOne Advanced Job Forecasting Process Overview

There are two main components of the Advanced Job Forecasting system:

• User-Defined Methods of Computation (MOC)

<span id="page-6-1"></span>Users can create advanced formulas, and then use those formulas to create user-defined MOCs that can be entered in the Job Cost system when you set up the cost code structure for a job. These user-defined MOCs can provide your organization with added flexibility in how projected final amounts are calculated for each task associated with a job.

• Advanced Job Forecast Creation

Users can create job forecasts that enable them to enter detailed forecast information about each account associated with a job. These forecasts can then be reviewed, edited, and approved, and used to update financial information, which can provide your organization with timely, accurate details regarding the costs associated with a job or project.

#### **User-Defined Method of Computation**

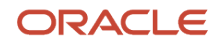

The method of computation (MOC) determines the fields to which you have access to affect the projected final values, and ultimately, the percent complete. In the JD Edwards EnterpriseOne Job Cost system, users are provided with several hard-coded MOCs to use when creating cost code structures for jobs.

For organizations that require more complex methods of calculating projected final values, the Advanced Job Forecasting system provides the ability to create customized MOCs. When you build user-defined MOCs, you enter rules with sequential steps. Each rule in the MOC you create is color coded for easy viewing. You can base rules upon values or formulas. If you choose to use formulas in your MOCs, you must build the formulas before you build the MOC.

After you create your user-defined MOCs, you use them in the Job Cost system just as you would use the standard Job Cost MOCs. However, in addition to standard job cost processing, you must also activate system 51F, and run the Update Projected Final for User-Defined MOC program (R51F140) to update the HA, HU, FA and FU ledgers in the F0911 and F0902 tables.

#### **Advanced Job Forecast Creation**

You use the Advanced Job Forecasting system to create detailed forecasts of the costs associated with a job. Using this system, you can automatically load the cost codes and cost types (accounts) associated with a job, for a given time period, into the forecast. The accounts are each represented by a row in the forecast grid and include the current amounts and previous amounts (if they exist) from the general ledger.

Each row in the forecast includes a method of computation (MOC), which is retrieved from the F0901 table. The MOC determines how the system calculates the Projected Final Amounts and Projected Final Units for each account. The MOC can be:

- One of the standard MOCs from the Job Cost system.
- A user-defined MOC.

You can leave the MOC as it is, or you can change it to one of the Advanced Job Forecasting methods. These methods enable you to enter forecast estimates in different ways for each account.

The Advanced Job Forecasting methods of computation include:

• W

Use this MOC to update the Revised Estimate At Completion (EAC) amounts and units for the account.

You use this method when the best estimate you have for the account is what the total amounts and units will be when the task is complete. For example, if your vendor tells you their total cost will be \$1,000,000.00 USD when they have completed their work, you would use this method to enter your estimate for the associated account.

• Y

Use this MOC to update the Revised Estimate To Complete (ETC) amounts and units for the account.

Use this method when the best estimate you have for the account is what the total remaining amounts or units are required to complete the task. For example, if your vendor tells you it will cost \$25,000.00 USD to complete the work, you would use this method to enter your estimates for the associated account.

• Z

Use this MOC to update remaining work information for the account.

Use this method when the best estimate you have for the account is the amount of remaining work that is required to complete a task. For example, if your vendor tells you it will take 200 man-hours and 300 cubic yards of concrete to complete a task, you would use this method.

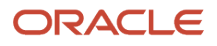

Use the Revised Estimate to Complete and Revised Estimate At Completion amounts and units fields only when you want to make changes to the Projected Final Amounts or Projected Final Units for that account. If there are no changes to the Projected Final Amounts or Projected Final Units for that account, you should leave the respective Revised EAC or ETC amounts blank. Amounts in these fields are indicators that there are changes to the forecast.

You can also leave the MOC as it is. Regardless of the MOC, you can also update the To-Be-Committed amounts and units for an account.

After you enter your estimates, you can change the status of the forecast to In Review and allow your management team to review the current estimates for the job.

When the forecast has been reviewed, and all updates are complete, you can change the status to Approved. When you change the status to approved, you can set up the Advanced Job Forecasting system to automatically update the general ledger with the revised forecast estimates, or you can run batch programs to update the general ledger for selected approved forecasts.

### Additional Features of the Advanced Job Forecasting System

This table lists and describes the additional features of the Advanced Job Forecasting system:

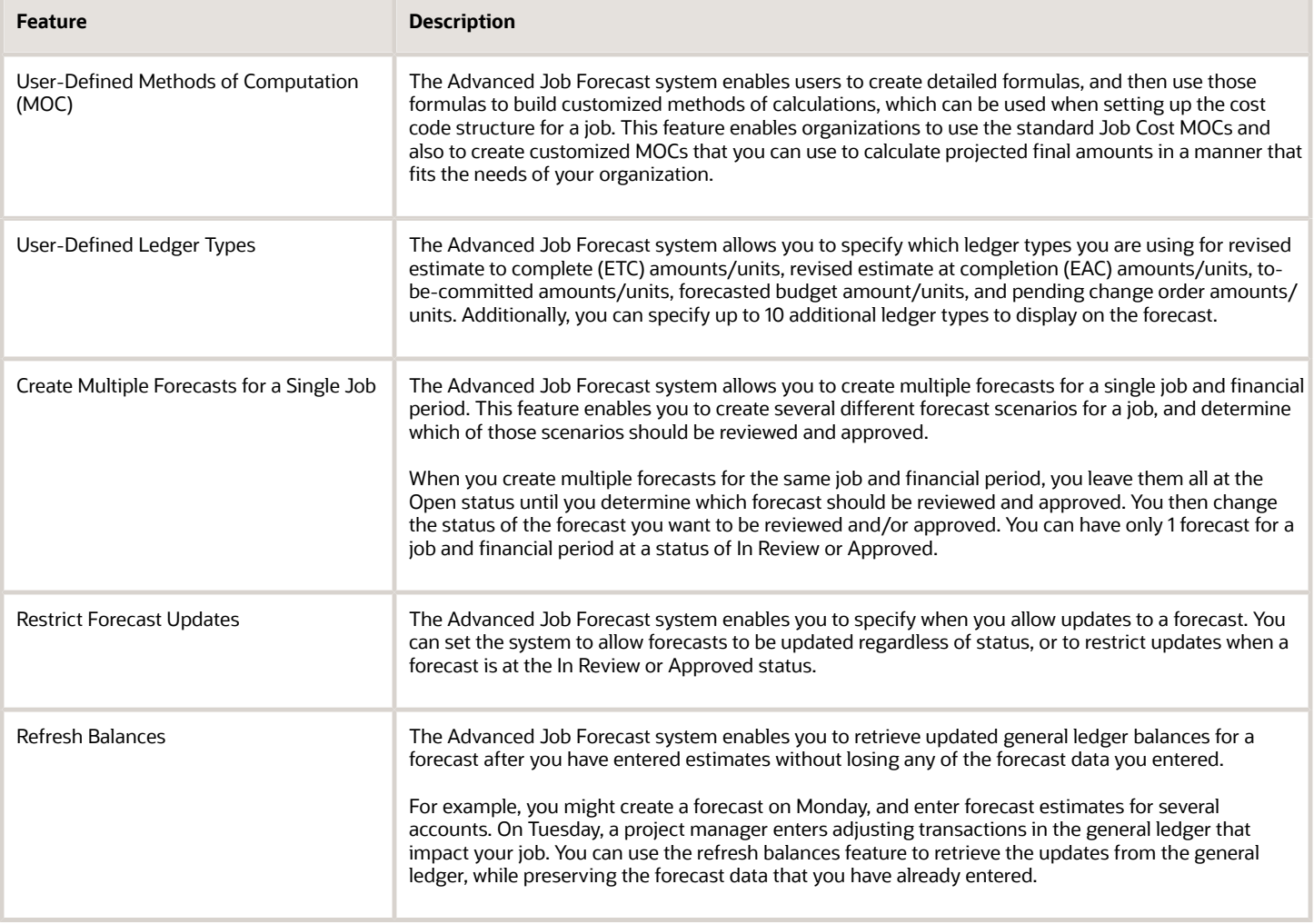

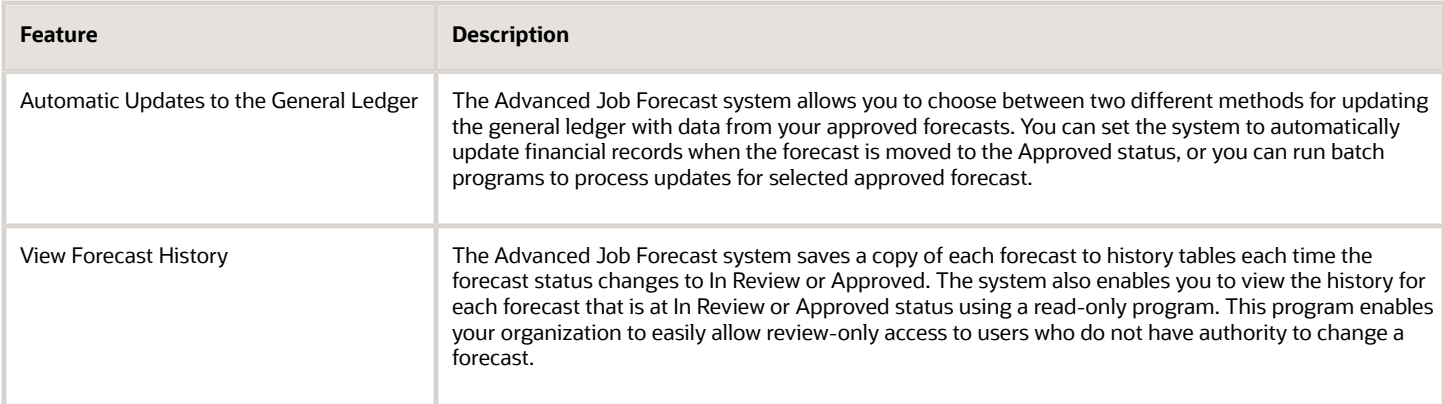

## <span id="page-9-0"></span>JD Edwards EnterpriseOne Advanced Job Forecasting Business Processes

These graphics illustrate the process and data flow associated with the Advanced Job Forecasting system:

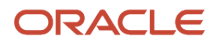

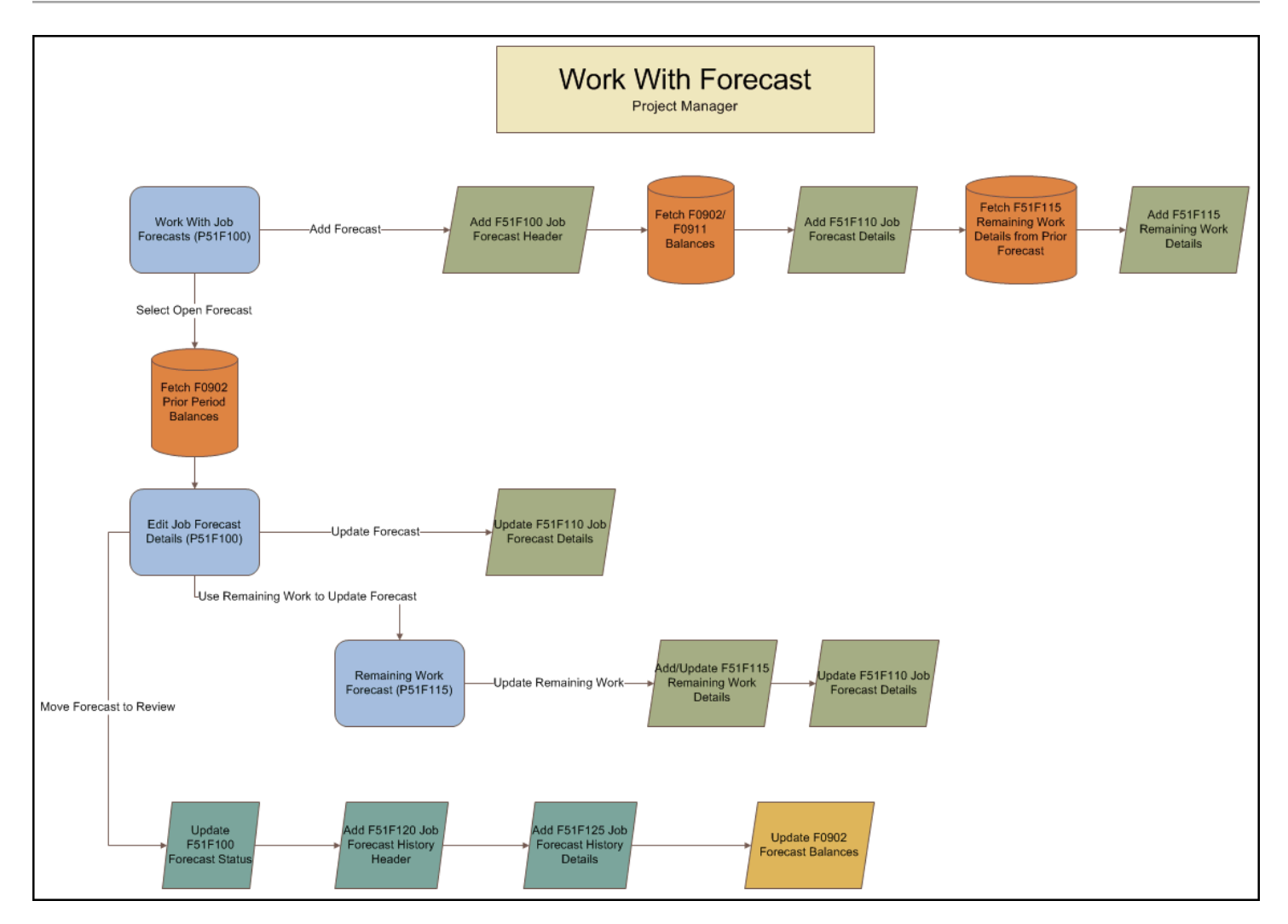

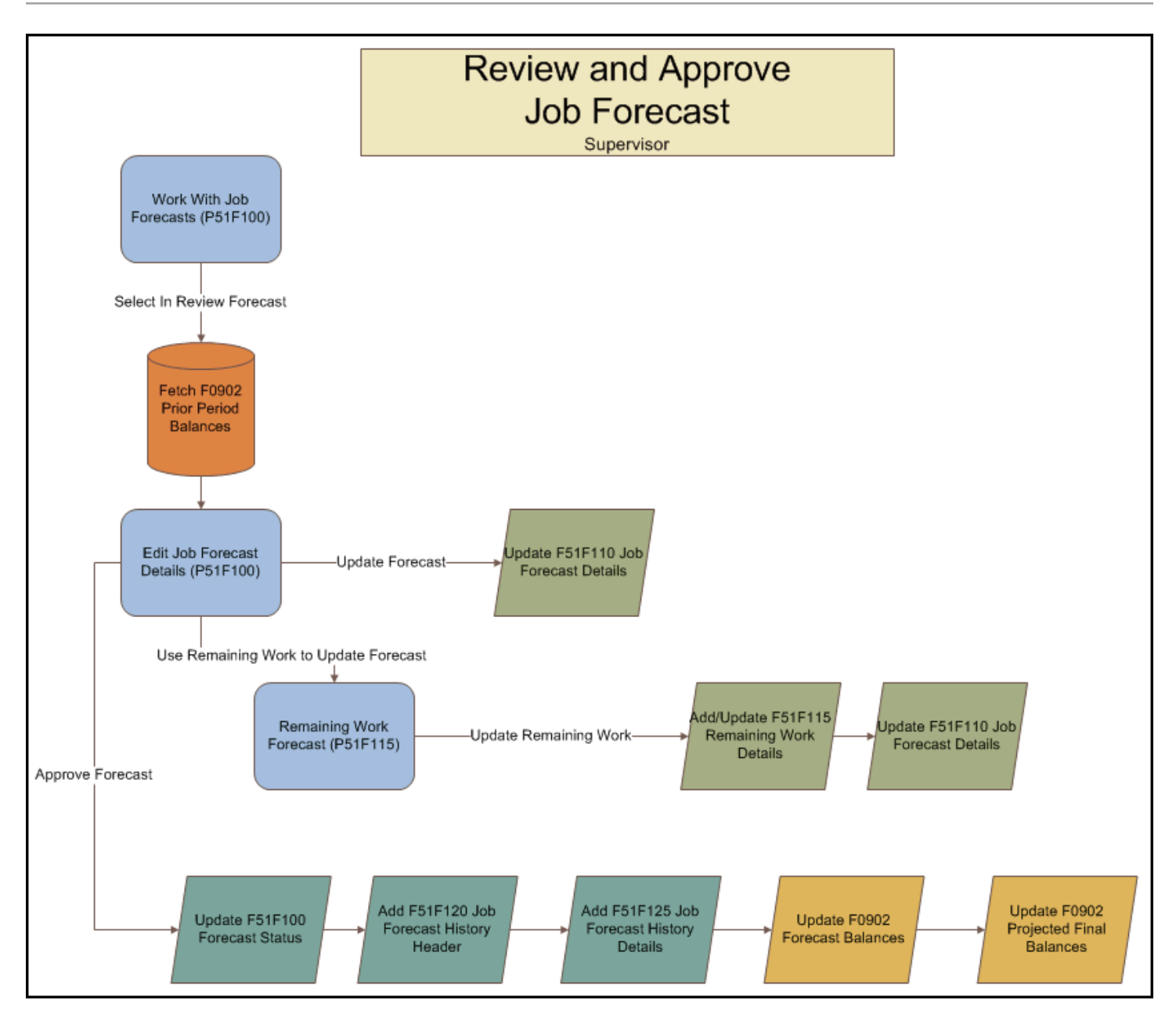

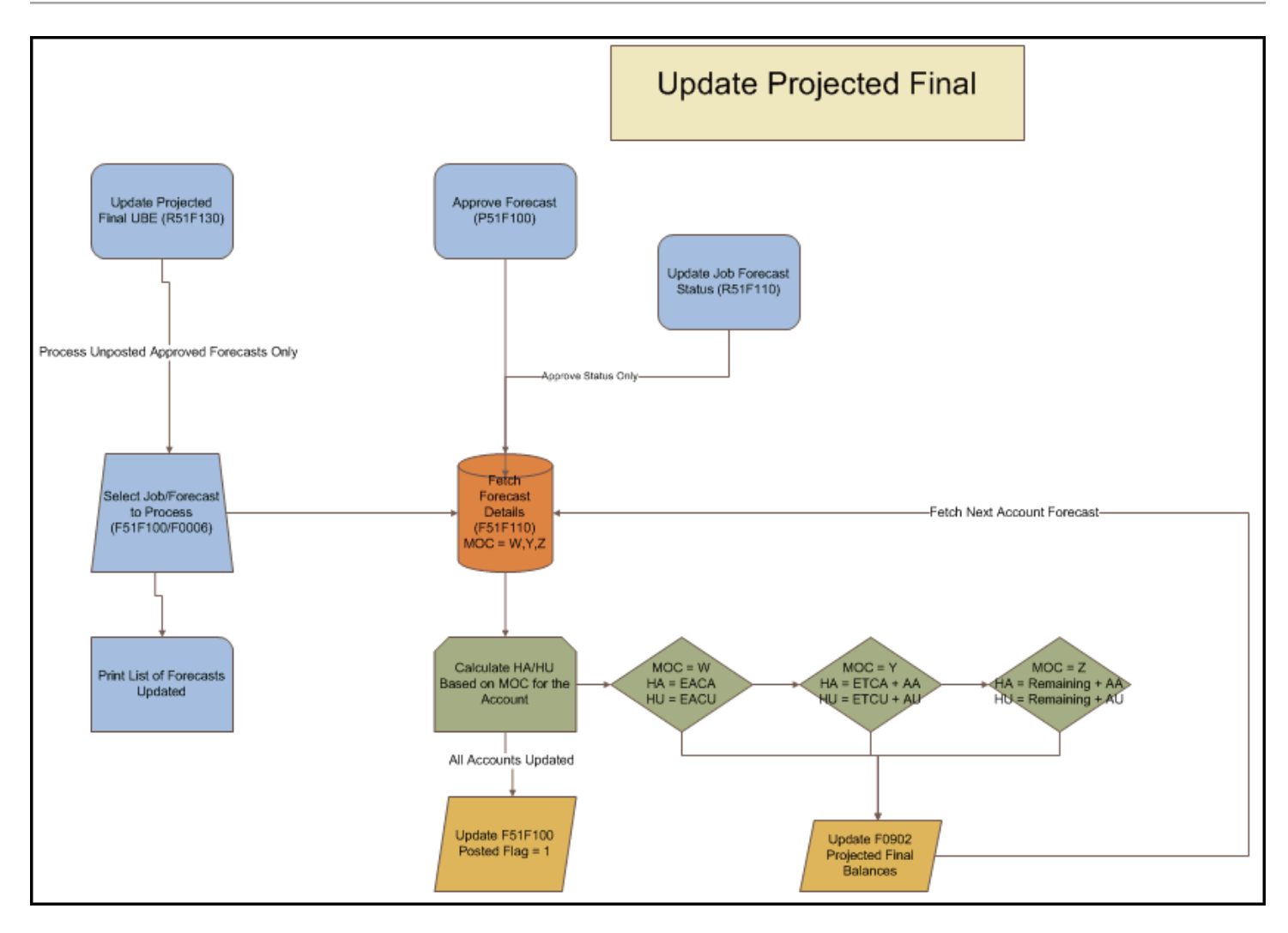

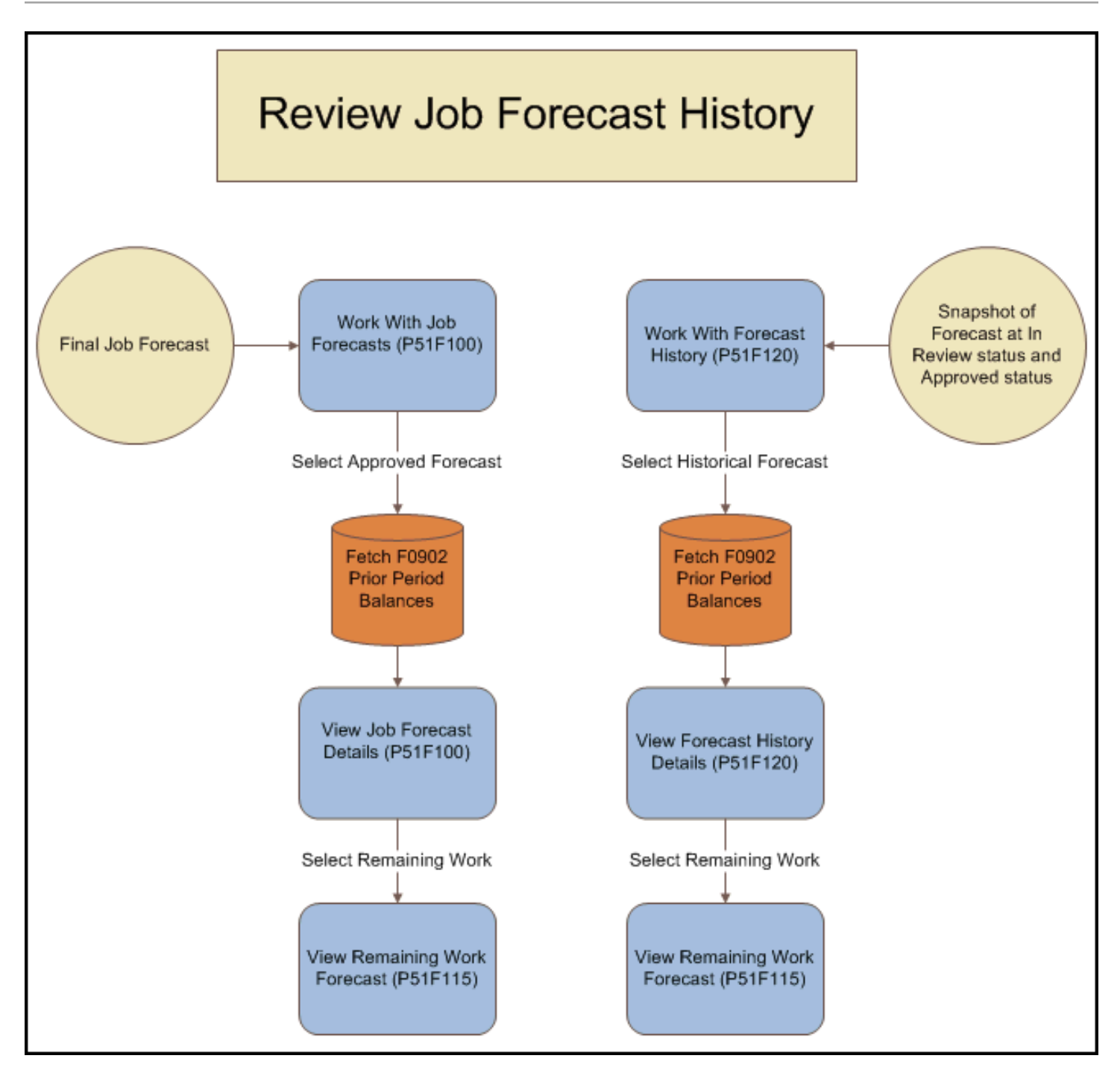

## <span id="page-14-0"></span>JD Edwards EnterpriseOne Advanced Job Forecasting Integrations

The JD Edwards EnterpriseOne Job Cost system integrates with these JD Edwards EnterpriseOne systems from Oracle:

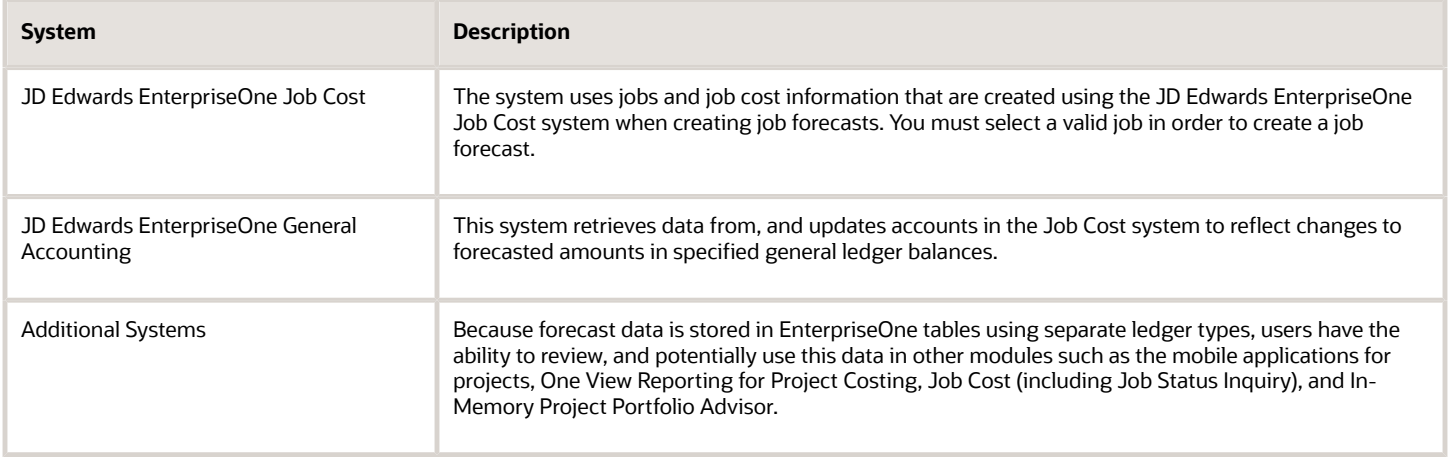

## <span id="page-14-1"></span>JD Edwards EnterpriseOne Advanced Job Forecasting Implementation

This section provides an overview and discusses the steps that are required to implement the JD Edwards EnterpriseOne Advanced Job Forecasting system.

In the planning phase of the implementation, take advantage of all JD Edwards EnterpriseOne sources of information, including the installation guides and troubleshooting information.

When determining which electronic software updates (ESUs) to install for JD Edwards EnterpriseOne Job Cost, use the EnterpriseOne and World Change Assistant. EnterpriseOne and World Change Assistant, a Java-based tool, reduces the time required to search and download ESUs by 75 percent or more and enables you to install multiple ESUs at one time.

See *<https://updatecenter.oracle.com/res/deploy/GA/ChangeAssistant.jnlp>*

## Business Interface Integration Objects

A business interface is a set of components that implementation teams can use to create an integration between JD Edwards EnterpriseOne and an external system. Business interfaces can include one or more of these business interface components:

<span id="page-14-2"></span>• Business Services

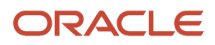

- Real-Time Events
- Batch Import and Export Programs

For additional information about business interfaces, and the business objects available for this product area, see these topics in the *JD Edwards EnterpriseOne Applications Business Interface Reference Guide :*

- *[Business Interfaces Overview](olink:EOAAA897)*
- *[Job](olink:EOAAA1173)*

## **2 Activating the Advanced Job Forecasting System**

## <span id="page-16-2"></span><span id="page-16-0"></span>Understanding Advanced Job Forecasting System Activation

Before you can enter and process job forecast data, you must activate the JD Edwards EnterpriseOne Advanced Job Forecasting system. When you activate Advanced Job Forecasting, the system creates links between the JD Edwards EnterpriseOne Advanced Job Forecasting system and other JD Edwards EnterpriseOne systems provided by Oracle. The JD Edwards EnterpriseOne Advanced Job Forecasting system code is 51F. For you to activate system 51F, a record containing the following data must exist in the OneWorld System Control File table (F99410):

- The Data Item field contains **SY51F**
- <span id="page-16-1"></span>• The Use Module field contains **Yes**

You activate system 51F using the EnterpriseOne System Control program (P99410). The JD Edwards EnterpriseOne system stores system constants in the F99410 table.

## Activating the Advanced Job Forecasting System

You must activate the Advanced Job Forecasting system before you can enter and process forecast data.

### Forms Used to Activate the Advanced Job Forecasting System

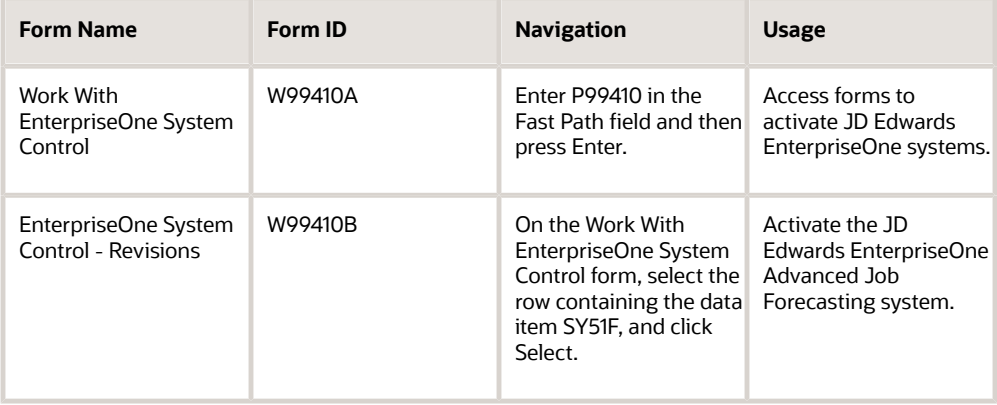

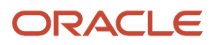

### Activating the Advanced Job Forecasting System

Access the EnterpriseOne System Control - Revisions form.

To activate the JD Edwards EnterpriseOne Advanced Job Forecasting system:

- **1.** Verify that the value SY51F is in the Data Item field.
- **2.** The system constant description associated with SY51F, Use Advanced Job Forecasting, appears in the Alpha Description field.
- **3.** In the Use Module field, enter Yes.
- **4.** Click OK to activate the system.

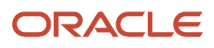

## **3 Creating User-Defined Methods of Computation for Job Forecasts**

## <span id="page-18-0"></span>User-Defined Methods of Computation Overview

The method of computation (MOC) determines how the projected final values in the general ledger are calculated. In the JD Edwards EnterpriseOne Job Cost system, users are provided with several hard-coded MOCs to use when creating cost code structures for jobs.

For organizations that require more complex methods of calculating projected final values, the Advanced Job Forecasting system provides the ability to create customized MOCs. When you build user-defined MOCs, you enter rules with sequential steps. Each rule in the MOC you create is color coded for easy viewing. You can base rules upon values or formulas. If you choose to use formulas in your MOCs, you must build the formula before you build the MOC.

You use the Formula Definitions program (P51F90) to build the formulas that you use when creating your user-defined MOCs. You use the User-Defined Methods of Computation program (P51F95) to build your MOCs.

When you create your MOCs, you must first create a MOC code in UDC (51/MC). You must use a value other than one of the hard-coded MOC values from the Job Cost system, which are also stored in UDC (51/MC), and you must be sure to enter N in the Hard Coded field for your custom MOC codes.

After you create your user-defined MOCs, you use them in the Job Cost system just as you would use the hard-coded MOCs. However, in addition to standard job cost processing, you must also run the Update Projected Final for User-Defined MOC program (R51F140) to update the HA, HU, FA and FU ledgers in the F0911 and F0902 tables.

Oracle recommends setting this program on a scheduler to run daily. Alternatively, you can run this program after your run any General Ledger Post (R09801) that contains transactions that impact job cost data. Running the R51F140 after the post process completes enables the system to include all posted transactions associated with cost codes that have a user-defined MOC when calculating the projected final amounts.

See *[Understanding Methods of Computation](olink:EOAJC00305)* in the *JD Edwards EnterpriseOne Applications Job Cost Implementation Guide .*

### **Prerequisite**

Before you can use user-defined methods of computation, you must active the Advanced Job Forecasting system. See *[Activating the Advanced Job Forecasting System](#page-16-2)*.

## <span id="page-18-1"></span>Creating Formulas for User-Defined Methods of **Computation**

You can create formulas using the Formula Definitions program (P51F90). These formulas can be used when building user-defined Methods of Computation (MOC). Formulas are based on components and operators. When you build a

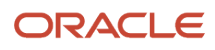

formula, you start by selecting a component, and then selecting an operator. When building a formula, remember these rules:

- The formula must begin and end with a component. You cannot begin or end a formula with an operator.
- You must alternate between adding components and operators. A formula cannot contain consecutive components or operators. The system disables the operators and components as you build the formula to ensure that this rule is followed.
- You can enter up to 24 components in a formula.
- You cannot have a formula within a formula within a formula. The system only allows you to embed one formula within a formula.
- Numeric factors can be positive or negative, and can be up to six characters long.

When you create a formula, the system enables the component buttons on the Formula Definition Revisions form. You click on one of the component buttons to select the specific value you want to add to the formula. Available components include:

- Ledger Types
- Billing Amounts
- Job Information
- Revised Budget Amounts
- Revised Budget Units
- Numeric Factor
- Formulas

After you select a component, and then specify the value for that component (if required), you add it to the formula. The system then disables the component buttons, and enables the operator buttons. Available operators include:

- $\cdot$  + (Add)
- \* (Multiply)
- - (Subtract)
- / (Divide)

After you add the operator to the formula, the system again disables the operator buttons, and enables the component buttons so you can continue to add to your formula.

As you add items to your formula, the system displays the formula in the bottom section of the form. You can choose to display the formula using full text, or using the abbreviated text by selecting one of the display options on the form. You can also use the Clear All and Clear Last buttons to remove items from your formula.

**Note:** The system uses the standard mathematical order of operations when reading and evaluating the results of a formula. When calculating a formula, the system completes the multiplication and division operations first, from left to right, then completes the addition and subtraction operations, again starting from left to right.

This example illustrates a formula that will be used in a user-defined method of computation that calculates projected final amounts based on a performance factor for units.

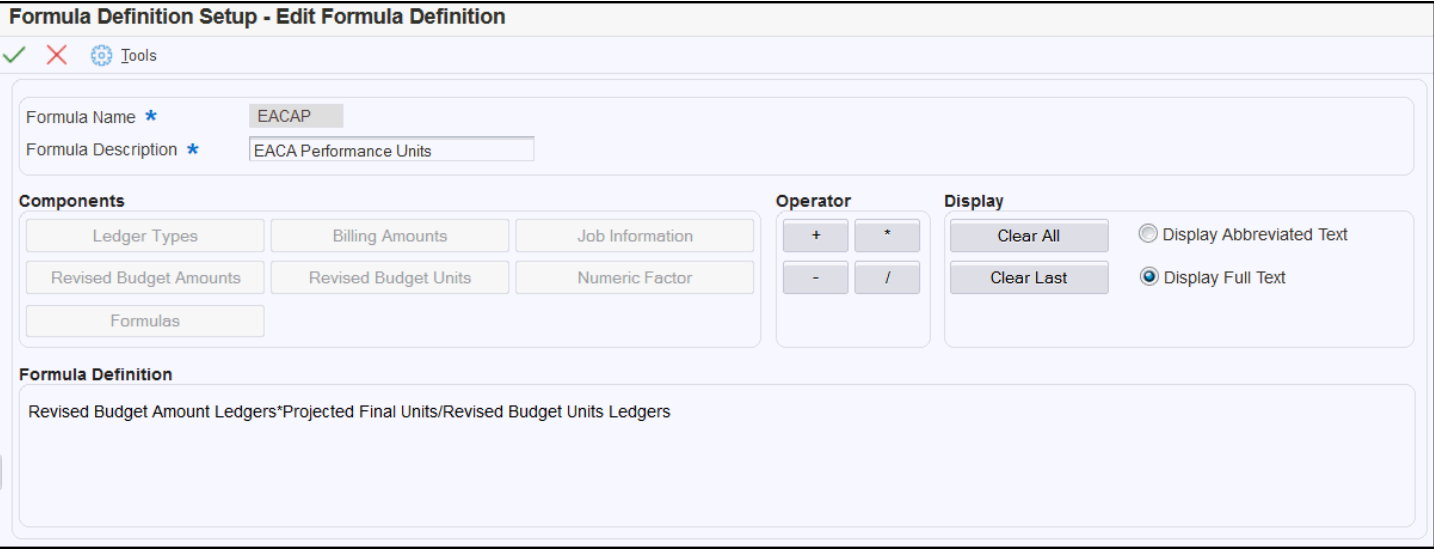

### Forms Used to Create Formulas for User-Defined Methods of Computation

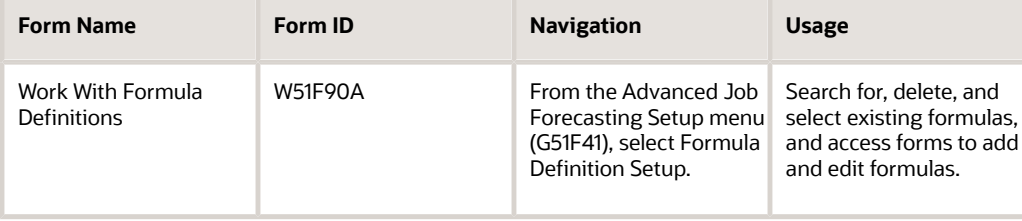

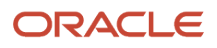

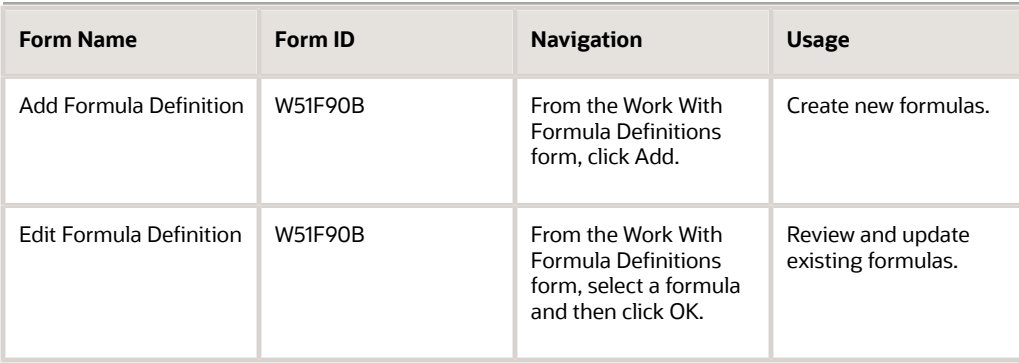

### Creating Formulas for User-Defined Methods of Computation

To create a formula:

- **1.** Access the Work With Formula Definitions form, and click Add.
- **2.** On the Formula Definition Revisions form, enter the name and description of the formula.

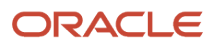

#### **3.** Click one of these component buttons:

- Ledger Types
- Billing Amounts
- Job Information
- Revised Budget Amounts
- Revised Budget Units
- Numeric Factor
- Formulas

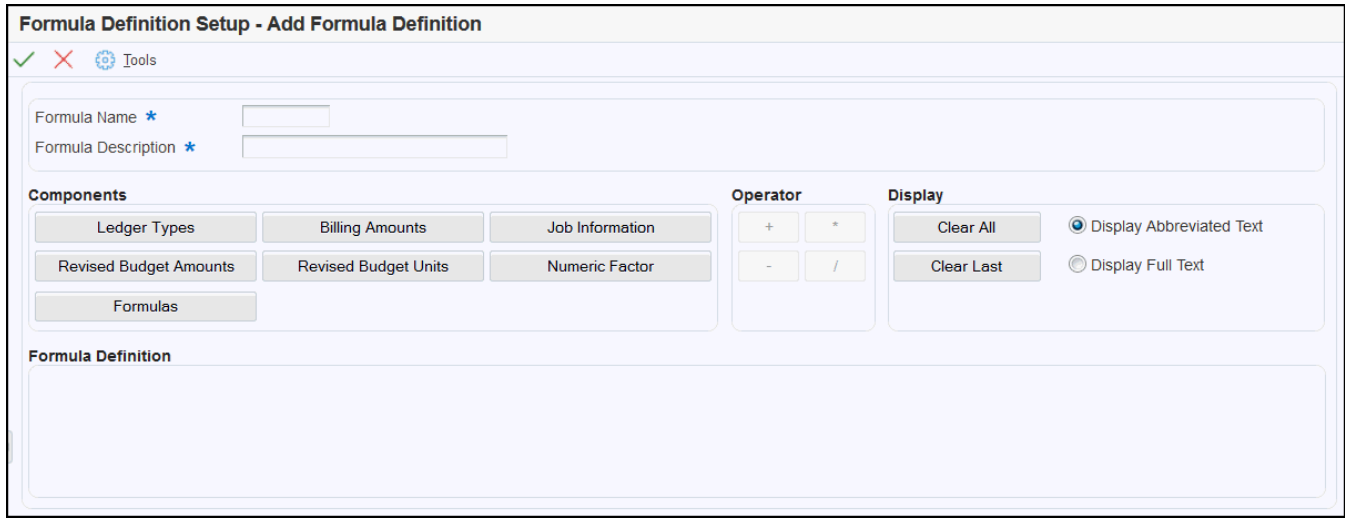

**4.** Depending on the component button you click on, the system either adds the component to the formula, or displays a window for you to enter or select the value for the component. For example, if you clicked on Revised

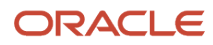

Budget Amounts, the system adds RBLA to your formula. If you clicked Ledger Type, the system displays a window with all of the available ledger types. You select one, and then click OK to use that ledger type value in your formula. Alternatively, if you clicked on Numeric Factor, the system displays a window that enables you to enter a numeric value. Click OK to add that value to the formula.

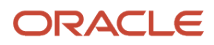

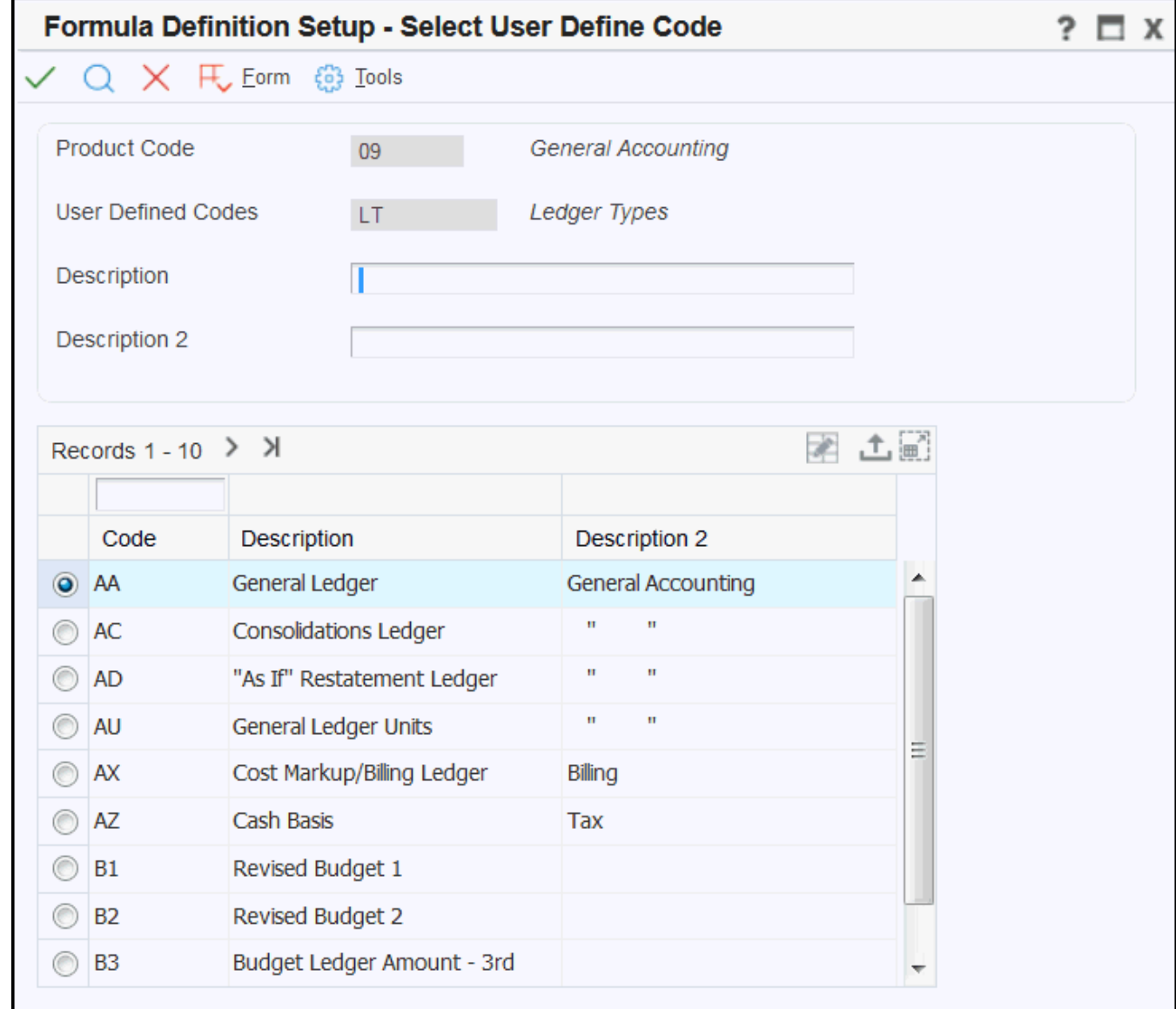

- **5.** After you add the component to the formula, the system disables the component buttons, and enables the operator buttons. Click one of these operators:
	- + (Add)
	- \* (Multiply)
	- - (Subtract)
	- / (Divide)
- **6.** After adding the operator, the system disables the operator buttons, and enables the component buttons.
- **7.** Complete steps 3 through 6 until you have completed your formula.
- **8.** To remove the last item you added to a formula, click the Clear Last button.
- **9.** To remove all components and operators from a formula, and start over, click the Clear All button.

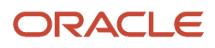

**10.** Review your formula in the Formula Definition section of the form. You can toggle between displaying the formula in full text or in abbreviated text by selecting one of the display options in the Display section of the form.

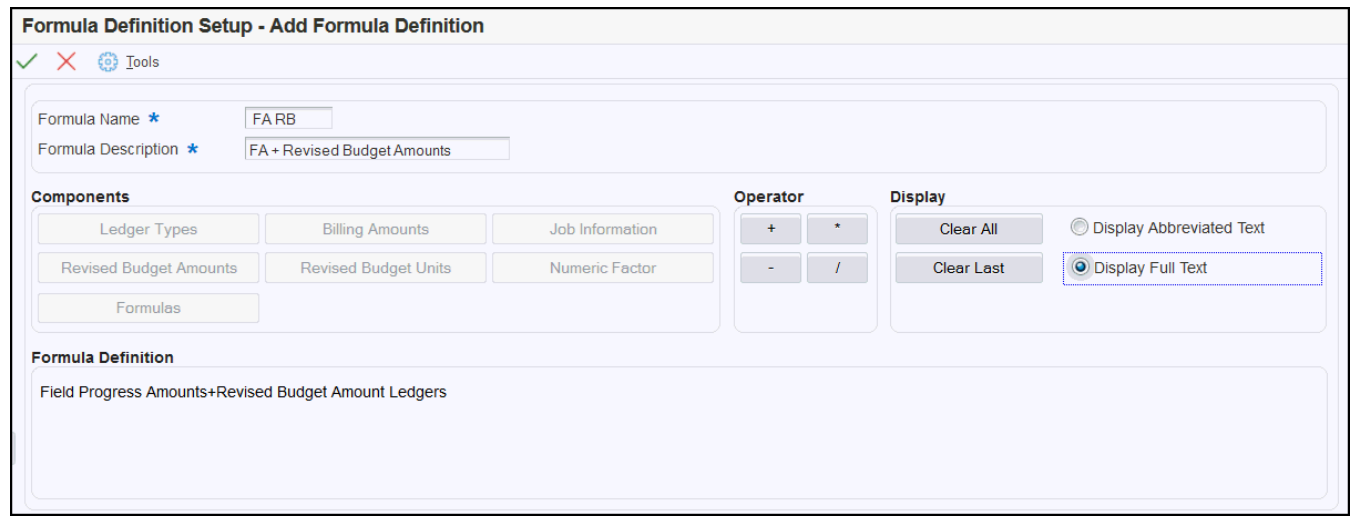

<span id="page-27-0"></span>**11.** When your formula is complete, click OK.

## Creating User-Defined Methods of Computation

You use the User-Defined Methods of Computation program to build customized MOCs to calculate projected final amounts for your jobs. After you create these MOCs, you use them in the Job Cost system just as you would use the standard hard-coded MOCs provided by the Job Cost system.

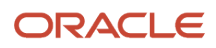

When you build a user-defined MOC, you must first add the name of the MOC to UDC table (51/MC). Note that you cannot use any of the hard-coded Job Cost MOC codes when naming your user-defined MOC, and your MOC code must have a value of N in the Hard Coded field.

After you have added the name of your MOC to the UDC table, you can begin to build your MOC. As you build your MOC, you add lines using formulas and If, Then, And, Else, Or, and Assign operators, which together create rules within your MOC. Each rule is grouped by color so that you can easily view the different rules within the MOC. When you use the operators If or Assign, the system automatically starts a new rule. When you use the Assign operator, only that line can be included in the rule.

After you enter the operator, and a value, you then enter a relationship. For example, you might enter "If HA EQ" where If is the operator, HA is the value and EQ (Equal To) is the relationship. After the relationship, you can then enter a value in either the Formula or the Numeric Value fields. You cannot enter a value in both of these fields.

You then move to the next line to continue building your MOC. As you create separate rules, you will notice that the system groups and color codes each rule for easy viewing.

This example illustrates a user-defined MOC that calculates the projected final amount for the associated cost codes based on the performance factor (PF) for units.

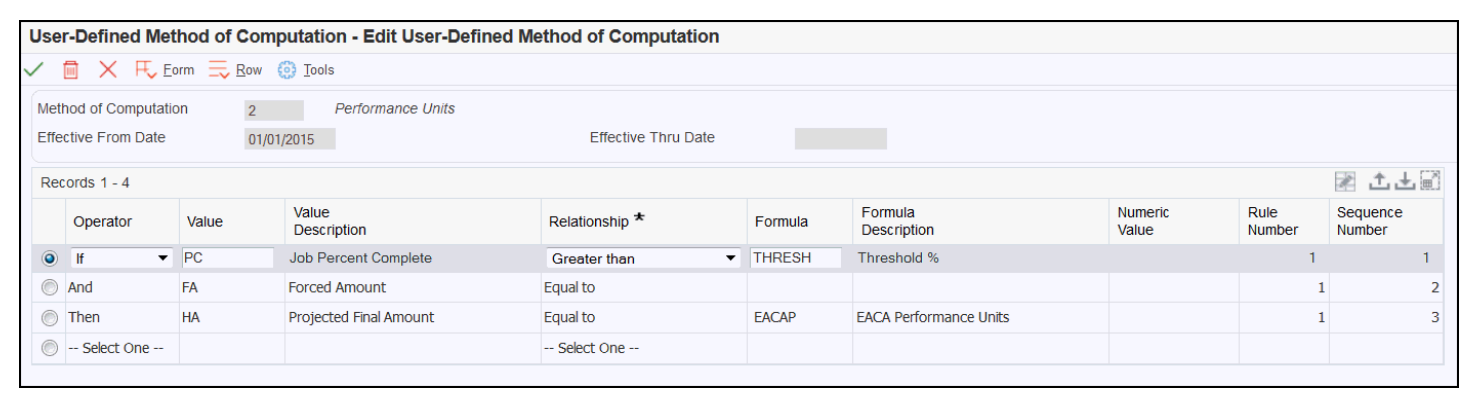

You can use a row menu option to insert rows above or below selected rows if you need to edit an MOC. The system automatically updates the sequence of the lines within the rules when you add or remove lines from a rule. For example, if you inserted a line between Rule 1, Sequence 2 and Rule 1, Sequence 3, the system would enter a sequence of 3 on the inserted line, and the line below it would be updated with a sequence value of 4. Note, however, that if you delete an

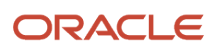

entire rule from an existing MOC, the system does not update the rule numbers. For example, if you entered an MOC with rules 1-4, but then deleted rule 2, the MOC would still be valid, but would then contain only rules 1, 3, and 4.

Also note that if you want to use formulas within your MOCs, you must create those formulas before building the MOC.

#### **Effective Dates**

When you create a user-defined MOC, you must enter a date in the Effective From Date. If you do not enter a date, the system automatically populates the field with the system date. The Effective Thru Date field is always disabled. When you create a new record for the same MOC code, the system automatically populates the Effective Thru Date of the old record with a date one day previous to the Effective From Date of the new record.

### Forms Used to Create User-Defined Methods of Computation

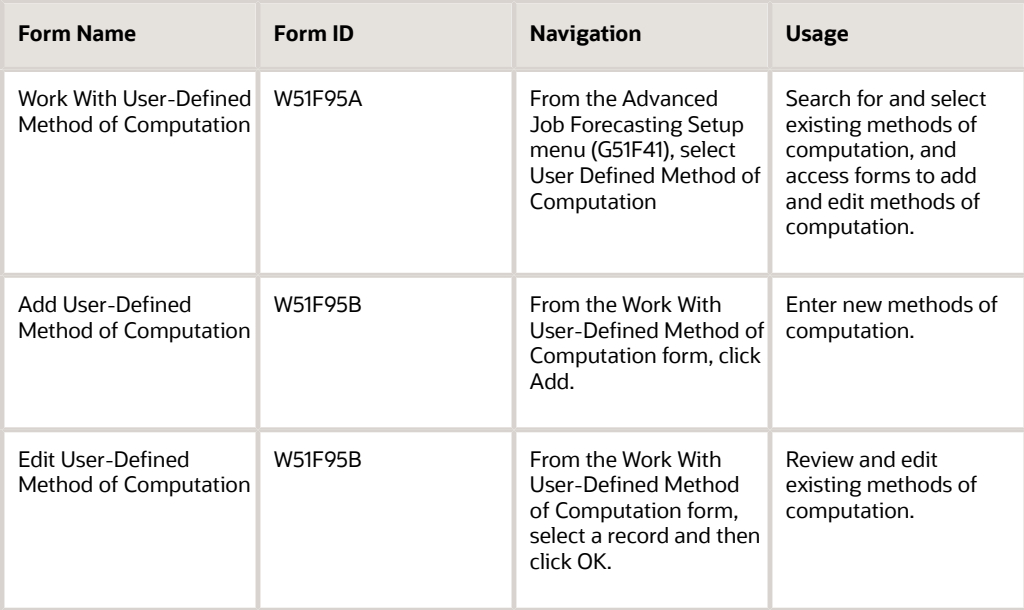

### Creating User-Defined Methods of Computation

To create a user-defined method of computation:

- **1.** Access the Work with User-Defined Method of Computation form and click Add.
- **2.** On the Add User-Defined Method of Computation form, select or enter the code you want to use for this MOC. This code must exist in UDC (51/MC).
- **3.** Enter the date on which you want the MOC to become effective in the Effective From Date. If you leave this field blank, the system date is used.
- **4.** Click in the first line of the grid and select an operator. The first line of a rule must use either If or Assign as the operator.

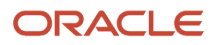

#### **5.** Complete these two fields:

◦ Value

If the operator is Assign, Then, or Else, you can enter or select a value from UDC (51F/FV).

- If the operator is And, If, or Or, you can select formulas created using the P51F90.
- Relationship
- **6.** Complete one of these fields:
	- Formula
	- Numeric Value

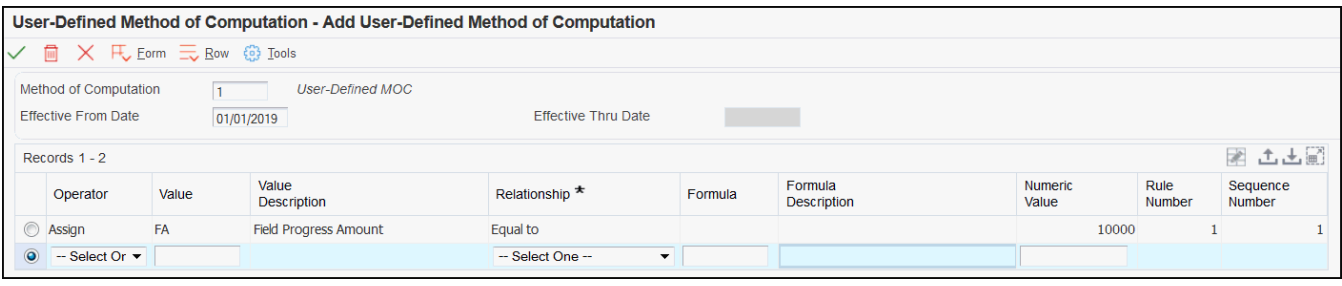

**7.** To add a new line to the grid, click in the next blank line, and then complete steps to enter a rule line as described above.

Note that each time you enter If or Assign as the operator, you begin a new rule. When you inquire on a rule after you add it to the system, the screen groups rules by color for easy viewing.

**8.** To insert rows between existing row, select the row in the grid where you want to enter a new row, and then select Insert Row from the Row menu, and then select either Insert Before or Insert After.

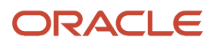

#### **9.** When you have finished adding lines to the method of computation, click OK to save your changes.

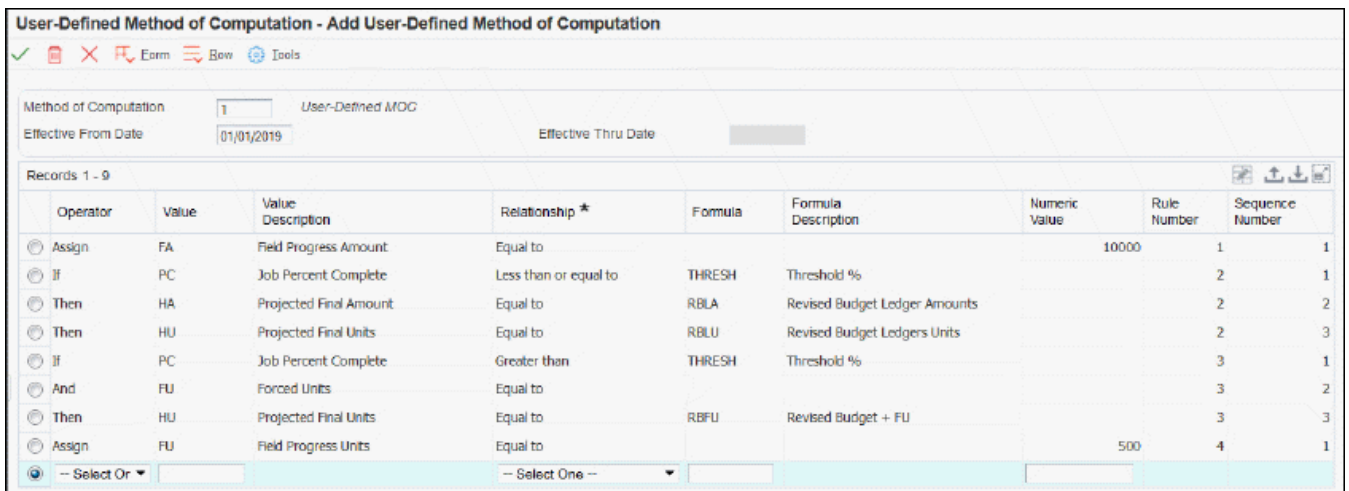

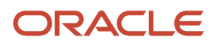

**10.** If you inquire on the method of computation you created, you will notice that the system groups the rules within the MOC by color for easy viewing.

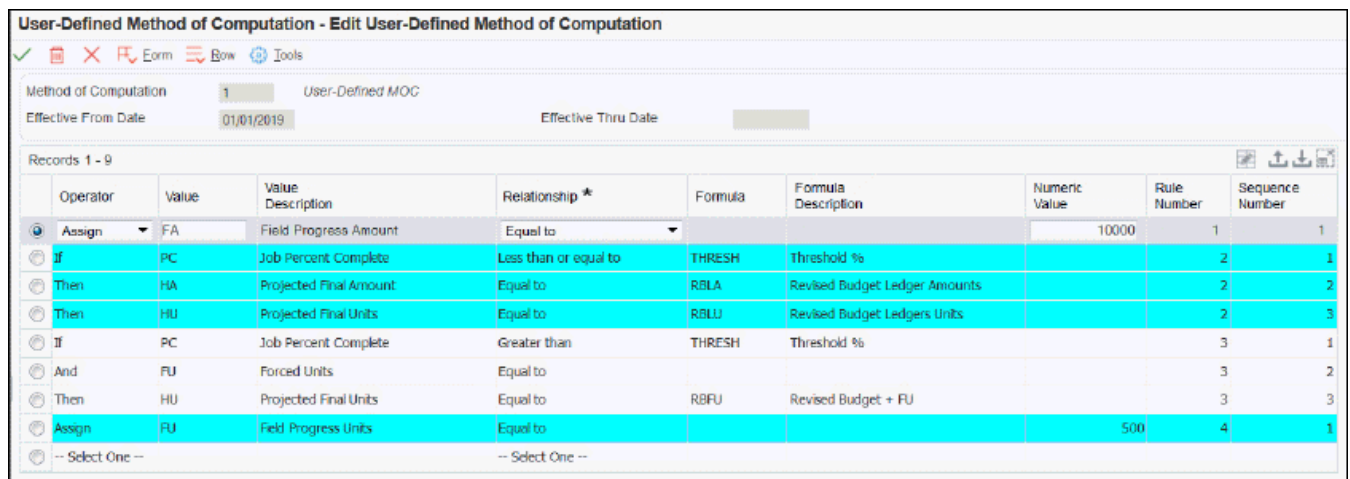

## <span id="page-32-1"></span><span id="page-32-0"></span>Updating Projected Final Amounts for User-Defined Method of Computation Cost Codes

After you have created user-defined MOCs, and set up cost codes that use those methods, your organization will record and post financial transactions that impact those cost codes. To ensure that the projected final amounts for those cost codes are up-to-date, you run the Update Projected Final for User-Defined MOC program (R51F140).

Ideally, you would run this program after you run the General Ledger Post program (R09801) that includes transactions that impact job cost data. However, many organizations run several G/L post processes daily. Therefore, Oracle recommends setting this program on a scheduler to run frequently, ensuring that your projected final amounts reflect the most current transactional data in your system. The frequency you select depends on how often your organization posts transactions that impact job cost data.

You can run this program in proof or final mode. When you run in proof mode, the system produces a report that details each user-defined method of computation, followed by a list of all costs codes that were updated based on that method. You can use processing options to specify whether the report includes the full text or the abbreviated text of the MOC. When you run in final mode, the system produces the report and also updates the projected final amounts in the F0911 and F0902.

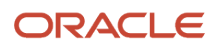

### Running the Update Projected Final for User-Defined MOC Program (R51F140)

From the Advanced Job Forecasting Daily menu (G51F10), select Update Projected Final for User-Defined MOC.

### Setting Processing Options for the Update Projected Final for User-Defined MOC Program (R51F140)

Set the processing options before running the R51F140.

#### Process Tab

#### **1. G/L Date**

Use this processing option to specify the date through which the Update Projected Final for User-Defined MOC uses when picking up posted general ledger transactions. If you leave this option blank, the program uses the system date.

Note: If you are running this program on a scheduler, leave this option blank to always use the system date.

#### **2. Proof or Final Mode**

Use this processing option to specify whether to run the program in proof or final mode. If you run in proof mode, the system produces a report for you to review. If you run in final mode, the system produces a report, and also updates the projected final amounts (HA/HU and FA/FU) in the F0911 and F0902 tables for all cost codes containing user-defined methods of computation. Values are:

Blank: Proof Mode

1: Final Mode

#### **3. Update With Warnings**

Use this processing option to specify whether the forecast should be updated if warnings are issued. Values are:

Blank: Do not update.

1: Update

#### **4. Bypass Date Editing (Release 9.2 Update)**

Use this processing option to specify whether the system performs date editing when you move the forecast to status 90 (approved). If you bypass date editing, the system does not produce any warnings or errors if you attempt to post amounts to prior or future periods. If you choose to use date editing, the system uses the standard editing you have set up in the JD Edwards EnterpriseOne Financials system. Values are:

Blank: Edit G/L date. Use this option to perform standard date editing.

1: Do not edit G/L date. Use this option to bypass date editing.

#### Print Tab

#### **1. Print Formula Definition**

Use this processing option to specify how the formula definition is printed on the report. Values are:

Blank: Print abbreviated formula text.

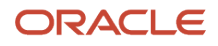

#### Chapter 3 Creating User-Defined Methods of Computation for Job Forecasts

#### 1: Print full formula text.

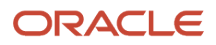

## **4 Creating Job Forecasts**

## Understanding Job Forecast Creation

You use the Create Job Forecasts program (P51F100) to create detailed forecasts for a specified job. To create a forecast, you first specify the following required information:

- <span id="page-36-0"></span>• Forecast Name
- Job Number
- Thru G/L Date

After entering this information you click Save. If an approved forecast exists for the specified job in the prior period, the system uses that forecast to retrieve remaining work data. If multiple open forecasts exist for the specified job in the prior period, the system allows you to select a forecast to use to retrieve remaining work data from the prior period. You are not required to select a prior period forecast.

When the system saves a forecast, records are created in the following tables:

- Job Forecast Header Table (F51F100)
- Job Forecast Detail Table (F51F110)

The default status for a newly created forecast is Open. After the forecast has been saved, you can select it to view the accounts and the account data for the specified job and forecast period. The system displays each account for the job in a grid row. If available, each row includes:

- The prior period ledger balance and the current balance for transactions posted on or before the specified thru G/L date for these ledger types:
	- Actuals (ledger types AA/AU)
	- Budgets (ledger types JA/JU)
	- Open commitments (ledger types PA/PU)
	- Pending change orders (using the ledger type that is specified in the processing options)
- The current balances for billing amounts (if the processing options are set to display billing information), which includes:
	- Billed net
	- Billed tax
	- Total billed
	- Unbilled net
	- Unbilled tax
	- Total unbilled
	- Received
	- Retained
- The current balance for any additional ledger types that are specified in the processing options.
- Prior period balances, which are determined using ledger types for to-be-committed (TBC), and forecasted budget (FB).
- (Release 9.2 Update) Current revised estimate at completion (EAC) and current revised estimate to complete (ETC). You only populate these columns if you wish to change the forecast for a particular cost code by indicating changes to the estimate at completion (EAC) or estimate to complete (ETC). If there is no change in the projected final amount or projected final units, then the current revised estimate at completion (EAC) and or current revised estimate to complete (ETC) would be blank. These columns are determined by the method of computation:
	- MOC W:

If EAC Amount/Unit Flag is set to 1, then forecasted projected final amount/unit, HA/HU is equal to current revised EAC. If EAC Amount/Unit Flag is set to 0 and if current revised EAC is blank, then current projected final amount/unit is equal to forecasted projected final amount/unit, HA/HU. If current revised EAC is not blank, then the forecasted projected final amount and units are equal to current revised EAC amount and units.

◦ MOC Y:

If ETC Amount/Unit Flag is set to 1, then forecasted projected final amount/unit, HA/HU is equal to current actual amount/unit. If ETC Amount Flag is set to 0 and if current revised ETC is blank, then current projected final amount/unit is equal to forecasted projected final amount/unit, HA/HU. If current revised ETC is not blank, then the forecasted projected final amount and units are equal to current revised ETC amount/units + actual amount/units.

◦ MOC Z:

If total remaining amount is blank, then current projected final amount is equal to HA. If total remaining amount is not blank, then the current projected final amount/units are equal total remaining amount/ units + actual amount/units.

EAC Amount/Unit Flag and ETC Amount/Unit flag will be set when users force zero in current revised EAC/ETC amount or unit column.

All of these balances, with the exception of the current revised EAC and ETC, include inception-to-date posted transactions based on the value in the Thru G/L Date field on the forecast, and are stored in the F51F110 table.

Users can choose to hide some of the rows (accounts) using these options on the form:

• Hide Zero Amounts

Select this option to hide all rows that do not have any actual amounts for Actual Amounts (AA ledger), Actual Units (AU ledger), Open Committed Amounts (PA ledger), or Open Committed Units (PU ledger) posted since the account was created. Typically, you would select this option to hide the rows representing accounts for which work has not yet started.

• Hide Zero Current Amounts

Select this option to hide all rows that do not have any actual amounts or actual units posted during the current period, up to and including the date in the Thru G/L Date specified in the forecast. Typically, you would select this option to display only those accounts that currently have work in progress.

• Level of Detail (Release 9.2 Update)

Enter a level of detail in this field. The level of detail that is entered here is the highest level of detail that the system displays in the detail area of the form. Subtotals include amounts from all accounts with a higher level of detail.

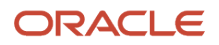

Each row in the forecast includes a method of computation (MOC), which is retrieved from the F0901 table when the forecast is created. The MOC determines how the system calculates the Projected Final Amounts and Projected Final Units fields for each account. Each method enables users to enter different forecast information. You can leave the MOC as it is, or change it to one of these Advanced Job Forecasting methods:

• W

Use this MOC to update the Revised Estimate At Completion (EAC) amounts and units for the account.

You use this method when the best estimate you have for the account is what the total amounts and units will be when the task is complete. For example, if your vendor tells you their total cost will be \$1,000,000.00 USD when they have completed their work, you would use this method to enter your estimate for the associated account.

• Y

Use this MOC to update the Revised Estimate To Complete (ETC) amounts and units for the account.

Use this method when the best estimate you have for the account is what the total remaining amounts or units are required to complete the task. For example, if your vendor tells you it will cost \$25,000.00 USD to complete the work, you would use this method to enter your estimates for the associated account.

• Z

Use this MOC to update remaining work information for the account. This method allows you to specify remaining detailed quantities and revised rates that will be required to complete the work. These values are then used to determine the total ETC cost for that account.

For example, if you know that you will need another 100 cubic yards of concrete (at a given cost per cubic yard) and an additional 200 man-hours (at a specific cost per hour) to complete this task, you would use this method.

• I (Inclusion) (Release 9.2 Update)

Use this MOC to specify the accounts that you want to include in the associated rollup account.

• User-Defined MOC

If you created user-defined MOCs, you can select them here.

To change the method of computation to one of the user-defined methods, you must first activate system 51F. See *[Activating the Advanced Job Forecasting System](#page-16-2)*.

**Note:** If you are creating a forecast for a job that has forecasts in previous periods, the system first searches for an approved forecast for that job in the prior period. If one does not exist, the system provides the user with an option to select the prior forecast to use, displaying all prior period forecasts for the job, regardless of their status. The system uses this prior forecast to load remaining work data into the new forecast. Note that remaining work data is only loaded into the new forecast for cost codes that contain a MOC = Z in *both* the prior forecast and current forecast. The new forecast cost codes will only contain MOC =  $Z$  if the MOC for that cost code is  $Z$  in the F0901 table at the time the forecast is created. You can change or remove this data on the new forecast as needed.

If you change the MOC on the forecast, the new value is stored in the F51F110 table, and the F0901 is updated with the new MOC when the forecast is approved and forecast data is updated.

You can also update the To-Be-Committed information for each account, regardless of what MOC is used. These amounts are informational, and are not included in calculating the current forecast amounts and units.

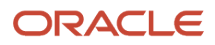

The system uses the following amounts and units to calculate the current forecast amount and units for each account:

- Data from the initial forecast creation.
- Data entered in the Revised Estimate to Completion, Revised Estimate at Complete, or Remaining Work fields.

(Release 9.2 Update) You can also choose to roll up detailed accounts under associated higher-level accounts using the Level of Rollup feature. See *[Understanding Level of Rollup \(Release 9.2 Update\)](#page-40-0)* for details.

After entering or updating forecast amounts and units for the job, click OK to save the forecast. The system updates the F51F100 and F51F110 tables. If the MOC is Z, the system also updates the F51F115 table. No updates are made to any tables in the Financials system at this time. You can continue to update the forecast as needed.

If necessary, users can also refresh the balances of the following columns in a forecast:

- Current Actuals (ledger types AA/AU)
- Budgets (ledger types JA/JU)
- Open commitments (ledger types PA/PU)
- Pending change orders (ledger type from the processing options).

You use this feature if there have been updates to the accounts that are included in the forecast that were made after the initial creation of the forecast. For example, if you create a forecast on Monday, and a project manager enters an adjusting transaction to an account on Tuesday, you might want to refresh the balances to pull in the updated data for the account. Keep in mind that the system still uses the date in the Thru G/L Date field to determine which data to bring into the forecast.

When you refresh balances, the system updates the data in the forecast from the general ledger accounts, but does not change or delete any forecast data that you have entered.

**Note:** The refresh balances feature is enabled by a processing option in the P51F100. If the processing option is set not to allow balance refresh, the Refresh Balances menu option is not available.

After creating a forecast, you can review and edit it on the Edit Job Forecast form. You can also use Row menu options to access additional information about the cost code, including:

- Account Ledger
- Account Balances
- Budget Original
- Budget Revisions
- Account Progress Entry
- Job Progress Entry
- Performance Labor Progress Entry
- Commitment Inquiry
- Account Inquiry
- Budget by LT
- Workfile Revisions
- Detail History

These menu options are similar to those found in the Job Status Inquiry program, and can be used to view information about each cost code. These menu options are not used to edit any data on the forecast.

When the forecast is ready for review, you can change the status to In Review.

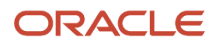

#### See *[Reviewing and Approving Job Forecasts](#page-58-1)* for additional information.

You can also delete a forecast if necessary. You can delete only those forecasts that are at a status of Open. When you delete a forecast, the system deletes the following information:

- Forecast header and detail records from the F51F100 and F51F110 tables
- Forecast history header and detail records from the F51F120 and F51F125

Note that these records will exist only if the forecast was, at some point, moved to a status of In Review or Approved, and then moved back to Open status. Also, if at some point, updates were made to the Account Ledger (F0911) and Account Balances (F0902) tables for this forecast, they are not backed-out when you delete the forecast. The balances for projected final and forecast ledger types will be adjusted the next time a forecast for this job is approved.

- Remaining work records from the F51F115
- <span id="page-40-0"></span>• All media objects attached to the forecast header, forecast detail records, and remaining work records.

**Note:** When you create a forecast using a specific version of the P51F100, Oracle strongly recommends that you continue using the same version of the program until the forecast is approved. The system uses the processing options of the P51F100 to process forecast data. If you use different versions, with different processing option settings, while processing a forecast, you might receive unexpected results.

### Understanding Level of Rollup (Release 9.2 Update)

When you are creating a forecast, the system copies in account information from the F0901 into your forecast. The records include the level of detail (LD) for each account. If your accounts are at a very detailed level (for example, level 8 or 9), you might want to summarize those detailed accounts under a lower level account for forecasting purposes.

For example, you might have several labor accounts such as overtime labor, regular labor, or premium labor. However, you might want to forecast labor under the lower level labor account.

To do this, you can roll up detailed accounts under their lower-level account. First, you use the processing option to specify whether you are allowing forecasters to roll up accounts at a level of detail of 8 and 9 under accounts at a level of detail of 7, or whether you allow them to roll up only accounts at level of detail 9 under accounts at a level of detail of 8, which is the default setting. Note that the level of detail is retrieved from the F0901, and cannot be changed on the forecast.

To roll amounts up into a lower level, or "rollup" account, you:

- **1.** Set the method of computation on the rollup account to W, Y, or Z.
- **2.** Set the method of computation for all accounts that you want to roll up into the rollup account to I (inclusion).

Note that these accounts must have a higher value in the LD column than their associated rollup account.

**3.** Click OK to save your changes and then exit the form. When you return to the form, you will see your accounts are now displayed differently, with the summarized current and prior actual amounts and units.

**Note:** After you click OK, the account rollup data is processed asynchronously. Therefore, clicking Find might not display complete results, as it could return your results before the process is complete. Therefore, Oracle recommends that you exit the form and then return to the form to ensure your view is accurate.

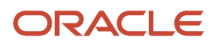

## **Prerequisites**

Before using the Create Job Forecast program:

- <span id="page-41-0"></span>• Active the Advanced Job Forecasting system. See *[Activating the Advanced Job Forecasting System](#page-16-2)*.
- Define forecast ledger types for revised estimate at completion (EAC), revised estimate to complete (ETC), tobe-committed (TBC), and forecasted budget (FB) in UDC table (09/LT).
- Set the processing options for the program.
- Create a job and the associated cost code structure. See *[Setting Up Jobs](olink:EOAJC00319)* and *[Setting Up Cost Code Structures](olink:EOAJC00320)* in the *JD Edwards EnterpriseOne Applications Job Cost Implementation Guide .*

### Setting Processing Options for the Create Job Forecast Program (P51F100)

Use these processing options to specify how the Create Job Forecast program processes and updates information.

#### Process Tab

#### **1. Allow Edit for Forecast at Review Status**

Use this processing option to specify whether to allow users to edit a job forecast when it is at the In Review status. Values are:

Blank: Do not allow edit

1: Allow edit

#### **2. Allow Refresh Balances**

Use this processing option to specify whether the user can refresh current balances that are stored in the Job Forecast Details table (F51F110). If you leave this option blank, users can select a forecast on the Work With Job Forecast form, and then select the Refresh Balances option from the Row menu. If you do not allow the refresh, the system does not display the menu option.

Additionally, if you allow refresh, the system uses the value in processing option 1 on this tab to determine whether to allow the balance refresh feature when the forecast is at Review status. Values are:

Blank: Do not allow refresh

1: Allow refresh

#### **3. Allow Status Change for Approved Forecast**

Use this processing option to specify whether the user can change the job forecast status when the forecast is at the Approved status (90).

Values are:

Blank: Do not allow status change

1: Allow status change

#### **4. Update Projected Final when Forecast Status Approved**

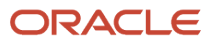

Use this processing option to determine whether Projected Final Amounts/Units (HA/HU) are updated in the Account Balances (F0902) table when the forecast is moved to Approved status. Values are:

Blank: Do not update Projected Final

1: Update Projected Final

#### **5. Update Field Progress When Forecast Status Approved**

Use this processing option to specify whether Field Progress Amounts/Units (FA/FU) are updated in the Account Balances table (F0902) when the forecast is moved to Approved status. This processing option is only valid when the Update Projected Final when Forecast Status Approved option is set to 1. Values are:

Blank: Do not Update Field Progress

1: Update Field Progress

#### **6. Level of Rollup (Release 9.2 Update)**

Use this processing option to specify the level of rollup to use for forecasting. You can choose to allow forecasters to roll up accounts at a level of detail 8 and 9 under accounts at a level of detail of 7, or you can choose to allow forecasters to roll up accounts at a level of detail 9 under accounts at a level of detail of 8.

When you specify a level of detail for rollup and the method of computation is W, Y, or Z on the lower level account, you must then change the method of computation on the higher level accounts I (inclusion) to roll the amounts up. The system uses the sum of actual amounts and units for all higher level of detail accounts with a computation method of I in the calculation of forecasted projected final amount and units of the lower level account. If you leave this option blank, the system uses level of rollup 8. Values are:

7: Use the sum of the current actual amounts and units for accounts with method of computation of I at levels of detail 8 and 9.

8: Use the sum of the current actual amounts and units for accounts with method of computation of I at level of detail 9.

#### **7. Override G/L Date (Release 9.2 Update)**

Use this processing option to specify whether you allow the user to enter an override G/L Date when you move the forecast to status 90 (approved) and also, processing options 4 or 5 (listed above) are set to 1 (update). If you enter 1 in this option, the system displays a pop up window for the user to specify the override G/L date when the status is moved to approved, and the system is set to update the F0911 upon approval. Values are:

Blank: Do not override.

1: Override G/L date.

#### **8. Bypass Date Editing (Release 9.2 Update)**

Use this processing option to specify whether the system performs date editing when you move the forecast to status 90 (approved). If you bypass date editing, the system does not produce any warnings or errors if you attempt to post amounts to prior or future periods. If you choose to use date editing, the system uses the standard editing you have set up in the JD Edwards EnterpriseOne Financials system. Values are:

Blank: Edit G/L date. Use this option to perform standard date editing.

1: Do not edit G/L date. Use this option to bypass date editing.

#### **9. Allow Status Change at Approved for Alternate Ledger Status (Release 9.2 Update)**

Use this processing option to specify whether the user can change the job forecast status when the forecast is at the Approved for Alternate Ledger status (95).

Values are:

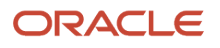

#### Blank: Do not allow status change

1: Allow status change

#### **10. Copy Attachments and Remarks from Prior Forecast (Release 9.2 Update)**

Use this processing option to specify whether you want to copy the attachments from the related prior forecast to the new forecast. Values are:

Blank: Do not copy attachments

1: Copy attachments

#### **11. Bypass Forecast Status Warning (Release 9.2 Update)**

Use this processing option to bypass the warning when changing the forecast status after the account balances have been updated with the project forecast and projected final amounts and units. Values are:

Blank: Do not bypass the warning

1: Bypass the warning

#### Ledger Types Tab

Use these processing options to specify which ledger types the system uses when loading data into the Job Forecast Details form.

#### **Note:**

You cannot enter the same ledger type in multiple processing options on this tab. Each option must contain a unique ledger type. If you enter the same ledger type in options 1 though 8, you will receive an error when you attempt to update job forecasts.

If you enter invalid ledger types in options 9 or 10, you will receive an error when you attempt to add or update a job.

#### **1. Revised Estimate At Completion Amount**

Use this processing option to specify a ledger type (UDC 09/LT) to use for the revised estimated amount at completion.

When completing this processing option, verify that you are not entering the same ledger type in more than one of the options on this tab.

If you leave this processing option blank, the system does not process the revised estimated amount at completion and the column will not display in the Job Forecast Details form.

#### **2. Revised Estimate At Completion Units**

Use this processing option to specify a ledger type (UDC 09/LT) to use for the revised estimated units at completion.

When completing this processing option, verify that you are not entering the same ledger type in more than one of the options on this tab.

If you leave this processing option blank, the system does not process the revised estimated units at completion and the column will not display in the Job Forecast Details form.

#### **3. Revised Estimate To Complete Amount**

Use this processing option to specify a ledger type (UDC 09/LT) to use for the revised estimated amount to complete.

When completing this processing option, verify that you are not entering the same ledger type in more than one of the options on this tab.

If you leave this processing option blank, the system does not process the revised estimated amount to complete and the column will not display in the Job Forecast Details form.

#### **4. Revised Estimate To Complete Units**

Use this processing option to specify a ledger type (UDC 09/LT) to use for the revised estimated units to complete.

When completing this processing option, verify that you are not entering the same ledger type in more than one of the options on this tab.

If you leave this processing option blank, the system does not process the revised estimated units to complete and the column will not display in the Job Forecast Details form.

#### **5. To-Be-Committed Amount**

Use this processing option to specify a ledger type (UDC 09/LT) to use for the to-be-committed amount.

When completing this processing option, verify that you are not entering the same ledger type in more than one of the options on this tab.

If you leave this processing option blank, the system does not process the to-be-committed amount and the column will not display in the Job Forecast Details form.

#### **6. To-Be-Committed Units**

Use this processing option to specify a ledger type (UDC 09/LT) to use for the to-be-committed units.

When completing this processing option, verify that you are not entering the same ledger type in more than one of the options on this tab.

If you leave this processing option blank, the system does not process the to-be-committed units and the column will not display in the Job Forecast Details form.

#### **7. Forecasted Budget Amount**

Use this processing option to specify a ledger type (UDC 09/LT) to use for the forecasted budget amount.

When completing this processing option, verify that you are not entering the same ledger type in more than one of the options on this tab.

If you leave this processing option blank, the system does not process the forecasted budget amount and the column will not display in the Job Forecast Details form.

#### **8. Forecasted Budget Units**

Use this processing option to specify a ledger type (UDC 09/LT) to use for the forecasted budget units.

When completing this processing option, verify that you are not entering the same ledger type in more than one of the options on this tab.

If you leave this processing option blank, the system does not process the forecasted budget units and the column will not display in the Job Forecast Details form.

#### **9. Pending Change Order Amount**

Use this processing option to specify a ledger type (UDC 09/LT) to use for the pending change order amount. You cannot enter any of the following standard ledger types in this option:

AA

AU

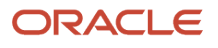

JA

- JU
- PA
- PU
- 
- HA
- HU

If you enter any of the above values, when you attempt to add or update a job forecast, the system issues an error that you have an invalid ledger type in this option.

Additionally, when completing this processing option, verify that you are not entering the same ledger type in more than one of the options on this tab.

If you leave this processing option blank, the system does not process the pending change order amount and the column will not display in the Job Forecast Details form.

#### **10. Pending Change Order Units**

Use this processing option to specify a ledger type (UDC 09/LT) to use for the pending change order units. You cannot enter any of the following standard ledger types in this option:

AA

- AU JA JU PA PU
- HA
- HU

If you enter any of the above values, when you attempt to add or update a job forecast, the system issues an error that you have an invalid ledger type in this option.

Additionally, when completing this processing option, verify that you are not entering the same ledger type in more than one of the options on this tab.

If you leave this processing option blank, the system does not process the pending change order units and the column will not display in the Job Forecast Details form.

#### **11. Alternate Projected Final Amount (Release 9.2 Update)**

Use this option to specify an alternate ledger type for the projected final amount. If you enter a value in this option, the system populates that ledger with the projected final amount of the forecast when you move the forecast to status 95 (Approved for Alternate Ledger).

#### Additional Ledger Types Tab

#### **1. Ledger Type 1 through 10. Ledger Type 10**

Use these processing options to specify additional ledger types (UDC 09/LT) to use to retrieve amounts/units.

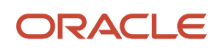

If you leave any of these processing options blank, the system does not retrieve these amounts/units. If you populate any one of these processing options, the specified ledger type appears as a column on the Job Forecast Details form.

### Billing Amounts Tab

You set these processing options to specify whether billing information is displayed in the forecast. Note that even if you set the options to display billing information, billing data appears in the forecast only if that cost code has been cross referenced to a Time and Material or Cost Plus billing line in the Contract and Service Billing or Advance Contract Billing module.

See *["Defining Contract Billing Lines for T and M and Cost Plus"](olink:EOASB00328)* in the *JD Edwards EnterpriseOne Applications Contract and Service Billing Implementation Guide* .

#### **1. Display Contract/Service Billing Columns**

Use this processing option to specify whether the system displays billing amounts related to the cost codes for the forecast. Values are:

Blank: Do not display billing amounts

1: Display billing amounts

#### **2. Include Billing Column for Received Amounts**

Use this processing option to specify whether received amounts are included in the billing columns when the processing option to display contract/service billing columns is set to display. If the option to display billing columns is blank, received amounts are not included. Values are:

Blank: Do not include received amounts

1: Include received amounts

#### **3. Include Billing Column for Retained Amounts**

Use this processing option to specify whether retained amounts are included in the billing columns when the processing option to display contract/service billing columns is set to display. If the processing option to display billing columns is blank, retained amounts are not included. Values are:

Blank: Do not include retained amounts

1: Include retained amounts

#### Versions Tab

#### **1. Job Status Inquiry (P512000)**

Use this processing option to specify the version of the Job Status Inquiry program (P512000) to use for processing option values. The processing option values are used to determine which versions of the applications to call for the form and row exits in Job Forecast Details. The following applications have their versions determined by the processing option in Job Status Inquiry:

WO Scheduling Workbench (P48201)

Account Ledger (P09200)

Budget Original (P510121)

Budget Revisions (P510171)

Account Progress Entry (P510211)

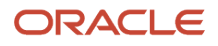

#### Job Progress Entry (P510212)

#### Performance Labor (P510312)

If you leave this field blank, the system uses the default version ZJDE0001.

#### **2. Billing Workfile Revisions (P4812)**

Use this processing option to specify the version of the Billing Workfile Revisions program (P4812) to use.If you leave this field blank, the system uses version ZJDE0001.

#### **3. Billing Detail History (P4812H)**

Use this processing option to specify the version of the Billing Detail History (P4812H) to use. If you leave this field blank, the system uses version ZJDE0001.

## Creating Job Forecasts

This section lists prerequisites, lists the forms used to create job forecasts, and discusses how to:

- <span id="page-47-0"></span>• Create job forecasts
- Enter remaining work data on a job forecast
- Refresh job forecast balances

### Forms Used to Create Job Forecasts

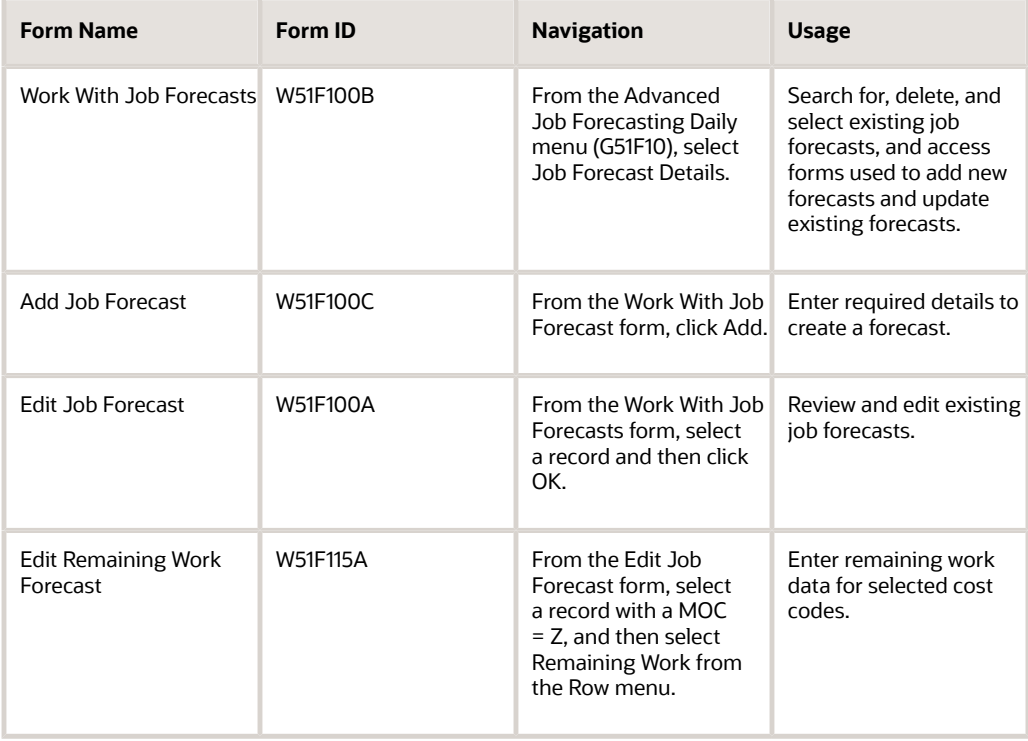

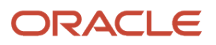

### Creating Job Forecasts

To create a job forecast:

- <span id="page-48-0"></span>**1.** Access the Work With Job Forecasts form and click Add.
- **2.** On the Add Job Forecast form, complete these fields and then click Save:
	- Forecast Name (Required)
	- Job Number (Required)
	- Thru G/L Date

The date determines the date through which general ledger data is included in the forecast. The forecast will include all data in the current period, up to and including the date in this field. If you leave this field blank, the system date is used.

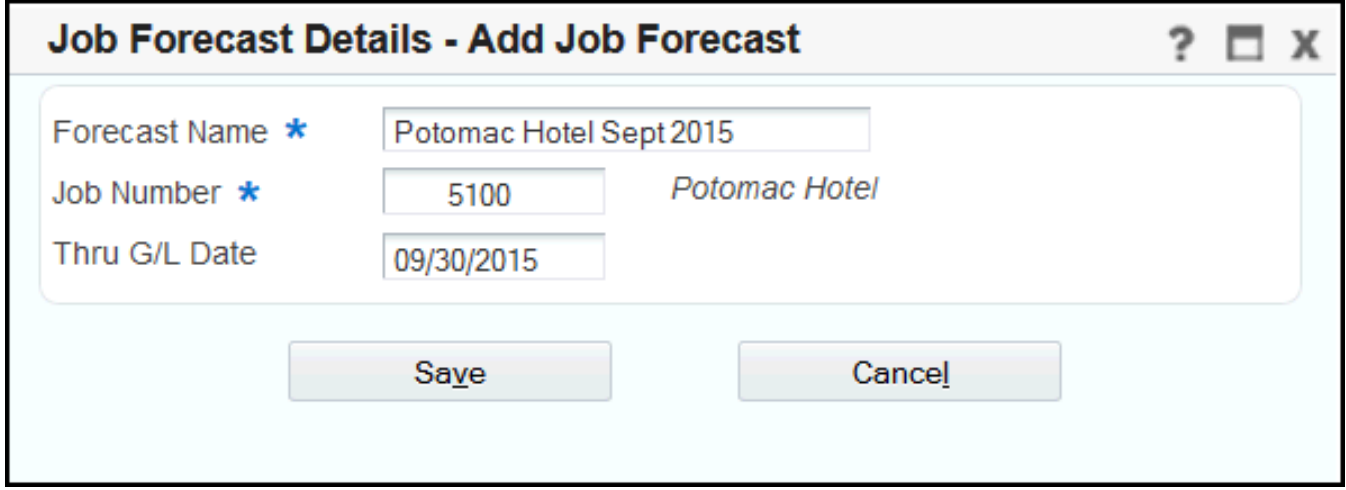

**3.** The system searches for forecasts associated with the specified job in the prior period. If an approved forecast for the specified job exists in the prior period, the system automatically selects that forecast. If multiple open forecasts exist for the specified job in the prior period, the system displays the Select Prior Forecast window. You can select a forecast and then click OK, or click Close if you do not want to select a prior forecast.

The system uses the prior period forecasts to load remaining work data from the prior period into the current forecast. Note that remaining work data will be loaded from a prior period only if the cost code had a MOC of Z in the prior period, and on the current period forecast.

- **4.** The system returns you to the Work With Job Forecasts form, and displays only the newly created forecast. Click Select to open the forecast.
- **5.** On the Edit Job Forecast form, you can select one or more of these optional items to filter the accounts that are displayed in the forecast:
	- Hide Zero Amounts

Select this option to hide all rows that do not have any actual amounts posted to them since the account was created. Typically, you would select this option to hide the rows representing accounts for which work has not yet started.

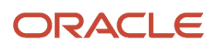

#### ◦ Hide Zero Current Amounts

Select this option to hide all rows that do not have any actual amounts posted during the current period, up to and including the date in the Thru G/L Date specified in the forecast. Typically, you would select this option to display only those accounts that currently have work in progress.

Note that you can also use the QBE line to enter additional filter criteria.

**6.** To enter forecast data for an account, select the account (row) and scroll right on the form to display the fields you want to update. Note that the fields that are enabled for input are determined by the value in the

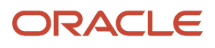

MC (Method of Computation) field. You can change the value in the MC field to one of these Advanced Job Forecasting methods to enter forecasting data:

 $\circ$  Accounts with MC = W

You can enter forecast data in the Current Revised EAC Amount and Current Revised EAC Units fields.

◦ Accounts with MC = Y

You can enter forecast data in the Current Revised ETC Amount and Current Revised ETC Units fields.

 $\circ$  Accounts with MC = Z

You can enter remaining work data for the forecast. See *[Entering Remaining Work Data on a Job Forecast](#page-54-0)*.

You can also enter user-defined methods of computation. To enter a user-defined MOC value, you must first activate system 51F.

Additionally, you can update the Remark, To-Be-Committed Amount and To-Be-Committed Units fields for all accounts, regardless of the value in the MC field.

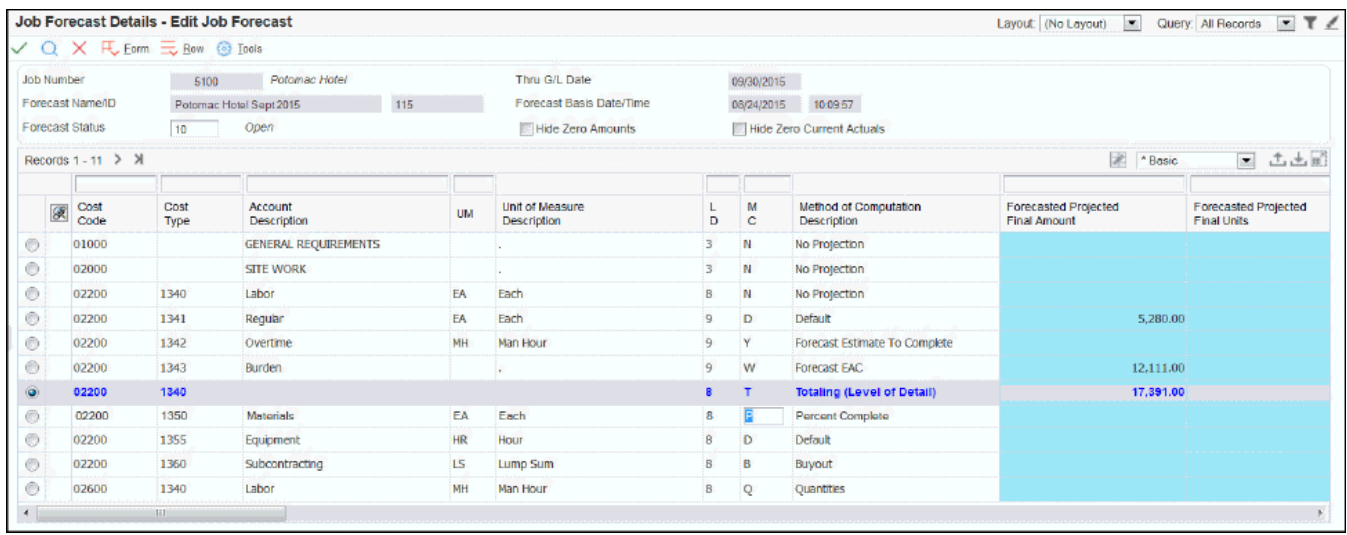

**Note:** If you change the method of computation for a row, and then decide you want to change the value back to the original value, select the row, and then select Revert MOC from the Row menu.

**7.** (Release 9.2 Update) You can also set up detailed accounts to be summarized under their associated lower-level accounts. The level of summarization that you can set up is determined by the processing option settings.

Note that the rollup account must use a method of computation of W, Y, or Z. You then change the method of computation for all of the detailed accounts that you want included in the rollup to I (inclusion). See *[Understanding Level of Rollup \(Release 9.2 Update\)](#page-40-0)* for additional details.

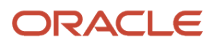

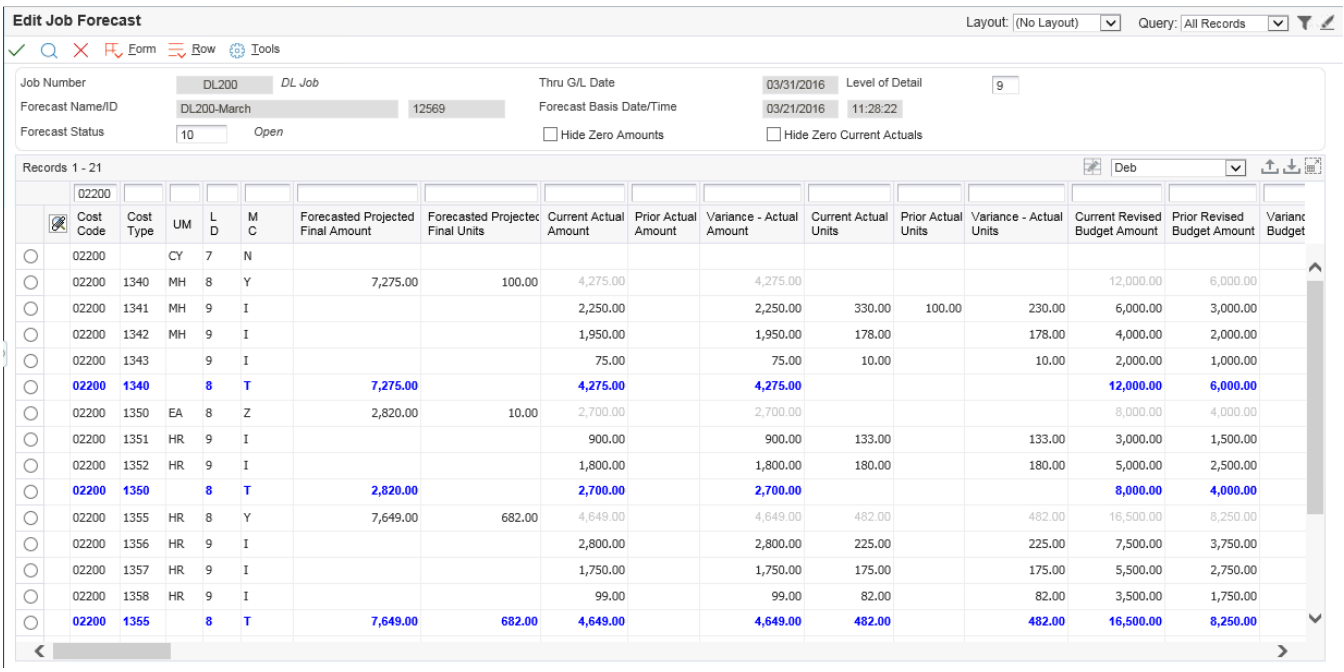

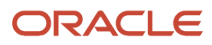

**8.** After you have entered forecast data, click OK. The system updates the Forecasted Projected Final Amount and the Forecasted Projected Final Units based on the existing data, and the forecast data that you entered.

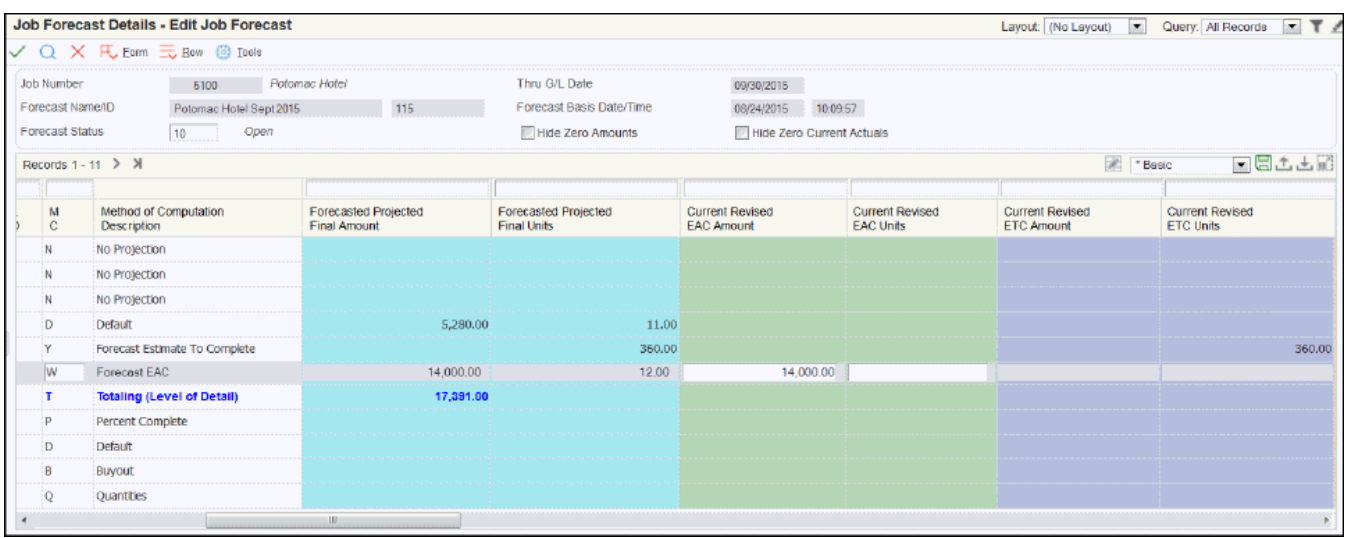

- **9.** Review the data, updating and saving as needed. Notice that the form displays totaling and sub-totaling lines, based on the level of detail for each account. Each time you save the data, the system updates the F51F110 table.
- **10.** When the forecast is ready for review, change the value in the Forecast Status field to In Review.

<span id="page-54-0"></span>See *[Entering Remaining Work Data on a Job Forecast](#page-54-0)*.

### Entering Remaining Work Data on a Job Forecast

To enter remaining work data on a job forecast, you must first create a forecast, and then complete the following steps. See *[Creating Job Forecasts](#page-48-0)* for instructions.

- **1.** On the Edit Job Forecast form, select the account (row) for which you want to enter remaining work data.
- **2.** Verify that the value in the MC (Method of Computation) field is Z. If it is not, enter Z in this field.
- **3.** From the Row menu, select Remaining Work. Note that this option is available only if you select a row with a value of Z in the MC field.

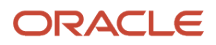

- **4.** At the bottom of the Remaining Work Forecast form, enter a row for each remaining work item you want to include for the account. To enter remaining work, complete at least two of the following:
	- Cost To Complete Quantity and UM (Unit of Measure) fields
	- Cost To Complete Rate
	- Cost To Complete Amount

When adding a new line, you can enter any two of the above, and the system will calculate the other. When updating an existing line, if you update the quantity or rate, the system recalculates the amount in the Cost To Complete field. If you update the amount field, the rate is recalculated using the quantity. Entering the units of measure is optional.

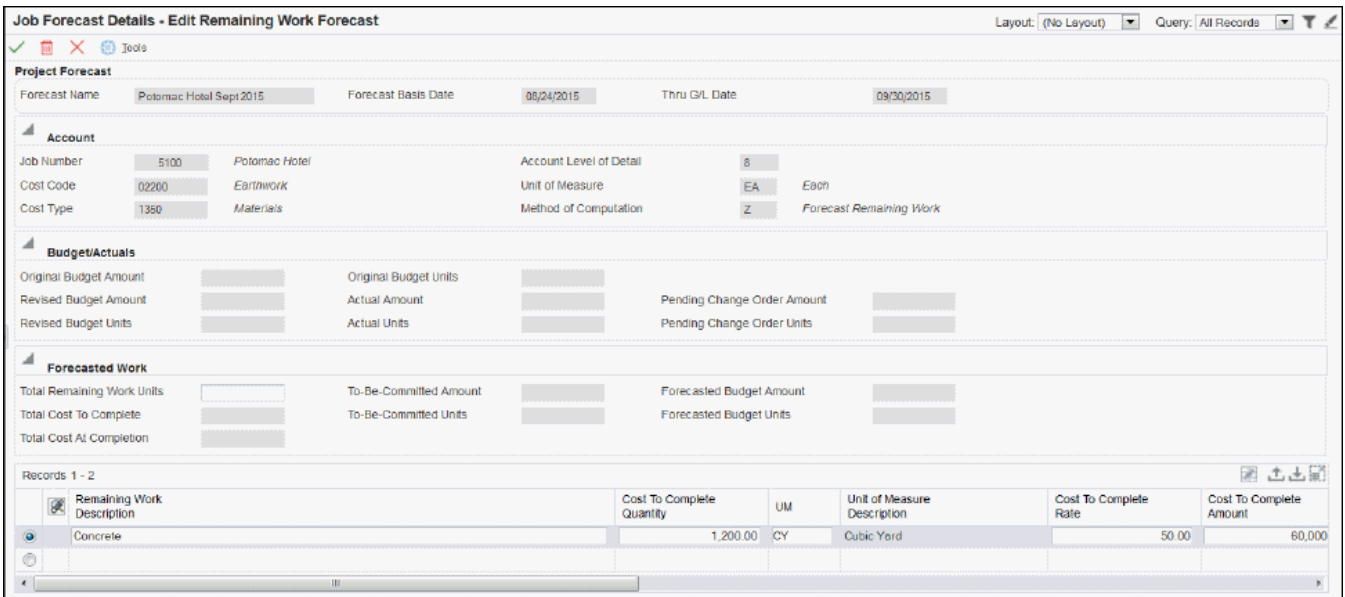

**5.** As you complete lines in the detail area, the system updates the associated fields in the header area of the form.

- **6.** To save the data you enter, click OK, or tab to a new line. After each line is saved, the system updates the following fields in the header based on the data you entered:
	- Total Cost To Complete
	- Total Cost At Completion
- **7.** Optionally, you can update the Total Remaining Work Units field in the header. This field is used to calculate the HU ledger as follows:

HU = Total Remaining Work Units + AU

**8.** Click OK to save all changes. The system returns you to the Edit Job Forecast Details form. You must then click OK on this form to save your changes. If you click Close or Cancel on the Edit Job Forecast Details form, your remaining work updates will not be saved.

**Note:** If there is only a single line of remaining work to be entered, you can alternatively enter values in the Cost To Complete Rate and Total Work Units columns on the Edit Job Forecast Details form. The system will automatically generate a remaining work record that will be added to the F51F115 table when you click OK. However, if you must enter additional remaining work after entering this data, you must first clear the values you entered in the Cost To Complete Rate and Total Work Units columns and then select the Remaining Work option from the Row menu add multiple lines.

### Refreshing Job Forecast Balances

Occasionally, after a forecast has been created, data that is critical to the forecast is updated in the general ledger, such as:

- Current Actuals (ledger types AA/AU)
- Budgets (ledger types JA/JU)
- Open commitments (ledger types PA/PU)
- Pending change orders (ledger type from the processing options).

To pull updated data from the general ledger into the forecast, you can use the Refresh Balances feature. This feature is available only in the following situations:

- When the Forecast Status is set to Open *and* the processing options for the P51F100 are set to allow balance refresh.
- When the Forecast Status is set to In Review *and* the processing options for the P51F100 are set to allow both allow balance refresh *and* updates to a forecast when it is in the In Review status.

To refresh the balances for a forecast:

- **1.** From the Work With Job Forecasts form, search for and select the forecast you want to update.
- **2.** From the Row menu, select Refresh Balances.

This menu option is only available if you are allowed to refresh the balances on the selected forecast.

**3.** Click the Refresh button. The system retrieves the updated data from the general ledger using the existing Thru G/L Date on the forecast. The system also updates the Forecast Basis Date and Time to reflect the recent update.

Note that the system does not update or delete any data that you might have entered previously in the editable fields.

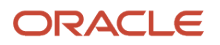

## Copying Job Forecasts (Release 9.2 Update)

Use the following procedure to copy an existing job forecast to a new job forecast by keeping the same job number and updating the forecast ID and G/L date. Depending on the processing option settings, the attachments and remarks might also be copied with the new job forecast.

To copy a job forecast:

- <span id="page-57-0"></span>**1.** Access the Work With Job Forecast form.
- **2.** Select the row that you want to copy and click Copy.
- **3.** On the Copy Job Forecast form, complete these fields and click Copy.
	- Job Number (Auto filled and cannot be updated)
	- Forecast Name (Required)
	- Thru G/L Date

<span id="page-57-1"></span>The forecast includes the general ledger data through the date in the Thru G/L Date field. If you leave this field blank, the system date is used.

The copied job forecasts is listed in the Work With Job Forecasts table.

## Deleting Job Forecasts

To delete a job forecast, the forecast must be at a status of Open. You cannot delete a forecast that is at In Review or Approved status.

To delete a forecast:

- **1.** Access the Work With Job Forecast form.
- **2.** Search for and select the forecast you want to delete.
- **3.** Verify that the status of the forecast is Open. If it is not, you must change the status before you can delete the forecast.
- **4.** Click the Delete button, and then click OK.

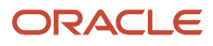

## **5 Reviewing and Approving Job Forecasts**

## <span id="page-58-1"></span><span id="page-58-0"></span>Understanding Job Forecast Review and Approval

After you create a job forecast and have verified that the data is complete, you can set the status of the forecast to In Review or Approved.

Typically, a forecast moves from Open to In Review (50). The managers who must approve the forecast can review the data, and determine whether any changes need to be made before it can be approved. If no changes are required, the forecast can be moved to a status of Approved (90).

(Release 9.2 Update) Additionally, users can set up the P51F100 program to specify an alternate ledger type to use for updating the final projected amount for the forecast. If this option is used, you can change the status of the forecast to Approved for Alternate Ledger (95) after it has been moved to Approved (90). This option populates the alternate ledger type with the projected final amount for the entire forecast.

If changes are required, the processing options in the P51F100 are used to determine whether those changes can be made while the forecast is at the In Review status (50). If changes are allowed, the user can make the changes and then notify the managers that the changes are available for review (if another review is required) or set the status to Approved, and if necessary, then to Approved for Alternate Ledger. If changes are not allowed, the user must move the forecast back to Open, make the changes, and then move the forecast to In Review, and then to Approved, and if necessary, then to Approved for Alternate Ledger.

The typical status flow for a forecast is to move from Open, to In Review, to Approved, and then optionally, to Approved for Alternate Ledger. The system requires that a forecast be at status 50 before moving to status 90. Additionally, you can only enter status 95 after a forecast is at status 90. For example, you can not move a forecast from Open directly to Approved, but you can move a forecast from Approved to Open or In Review.

**Note:** You can also create your own status codes in UDC (51F/ST). However, use of these codes is for informational purposes only, and would not impact how the system processes forecast data. All system behavior is based on the hard-coded statuses Open, In Review, Approved, and Approved for Alternate Ledger.

To change the status of a forecast to In Review, Approved, or Approved for Alternate Ledger, you can:

- Manually change the status on the Edit Job Forecast form (P51F100).
- Run the Update Job Forecast Status program (R51F110).

#### **Note:**

The system allows you to have multiple forecasts at an Open status for the same job and fiscal period. However, the system allows you to have only one forecast at In Review (50), Approved (90), or Approved for Alternate Ledger (95) status for the same job and fiscal period. Therefore, if you attempt to move multiple forecasts to status 50, 90, or 95 using the R51F110, the system will process only the first forecast record, based on the data selection and sequencing. The remaining forecast records will remain at Open status.

Similarly, if you attempt to manually change the status of a forecast to 50, 90, or 95, and a forecast at one of those statuses already exists for that job and fiscal period, the system will not allow the update.

**(Release 9.2 Update)** You can only move a forecast to status 95 if it is at a status 90. Therefore, you must first approve the budget by moving it to status 90 before you can approve it for alternate ledger, and move it to status 95. This is true whether you are manually updating the status, or using the R51F110 to update the status.

When you change the status of a forecast to In Review (50), the system:

- Determines whether a change in status is allowed. The system determines this based on the following:
	- The date in the Thru G/L Date field of the forecast
	- The current period
	- The G/L constants

For example, if you are attempting to move a forecast that has a Thru G/L Date in a previous period, and the G/L constants are set to not allow updates to the F0902 for a previous period, the system displays an error or warning.

- Writes or updates records in the following tables:
	- Creates a new record in the Job Forecast Header History table (F51F120).
	- Creates new records in the Job Forecast Detail History table (F51F125).
	- Updates the status of the forecast record in the Job Forecast Header table (F51F100).
	- Updates records in the Account Balances table (F0902) and the Account Ledger table (F0911) with the forecasted amounts for the forecast ledger types (EAC, ETC, TBC, FB) as defined in the processing options of the P51F100.
- Uses the processing option settings from the Work With Job Forecast program (P51F100) to determine whether updates can be made to the forecast.

When you change the forecast status to Approved (90), either manually on the Edit Job Forecast form or using the Update Job Forecast Status program (R51F110), the system performs all of the same actions as when you move to the In Review status, but can also update the projected final amounts and field progress amounts for ledger types HA, HU, FA and FU in the F0911 and F0902. The system also updates the MOC in the F0901, if it was changed to W, Y, Z, or I on the forecast. Whether this information is updated in the F0911, F0902, and F0901 when the forecast is moved to Approved status is controlled by processing options on both the P51F100 and the R51F110.

The forecast must be at a status 50 before you can move it to status 90.

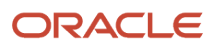

If you choose not to automatically update the projected final amounts to the F0911 and F0902 when the forecast is moved to Approved status, you can run the Update Projected Final for Forecast Method of Computation program (R51F130) to update these tables for all cost code lines that contain a W, Y or Z method of computation.

**Note:** If for some reason, your F0902 records become corrupt or are inaccurate, you can regenerate them using the R51F110 program. To do this, you must create a status code other than one already used by the system. For example, create status code 89. You then run the R51F110 program, and specify that you want to move the forecast to status 89. You then run the R51F110 again, this time specifying that you want to move the status to Approved (90) and also that you want the program to automatically update projected final amounts.

(Release 9.2 Update) When you change the forecast status to Approved for Alternate Ledger (95) the system calculates the projected final amount for all accounts included on the forecast, and updates the ledger type that is specified in the Alternate Ledger Type processing option on the P51F100. If you do not have a value in this processing option, moving the status to 95 has no impact on the forecast. Note that you would populate the alternate ledger for use with the Profit Recognition Build program (R51800). See *[Generating Profit Recognition Date](olink:EOAJC00075)* in the *JD Edwards EnterpriseOne Applications Job Cost Implementation Guide* for additional information.

If your organization uses user-defined method of computation, you can also run the Update Projected Final for User Defined MOC program (R51F140). This program updates the F0911 and F0902 for all cost code lines in the forecast that contain a user-defined method of computation. Note that you can also specify a version of the R51F140 in the processing options of the R51F130 so that the system automatically runs the R51F140 each time you run the R51F130. See *[Updating Projected Final Amounts for User-Defined Method of Computation Cost Codes](#page-32-1)* for additional information.

You use data selection to determine which forecasts to include in the process.

#### **Note:**

If you change a job forecast status from a higher value (for example, Approved) to a lower value (for example, Open) after you have updated the F0902 and F0911 records, the system issues the following warning:

You are attempting to change the status of the forecast from Approved or In Review after the account balances have already been updated with the job forecast and projected final amounts and units (HA and HU ledger types). This change will not remove or update the account balances for the job forecast and projected final amounts and units ledgers. The system will adjust the account balances the next time the forecast is moved to Approved or In Review status.

<span id="page-60-0"></span>You can make the change, if necessary. However, the system will not update the records in the F0911 or F0902 until you move the status of the forecast back to In Review or Approved.

## Manually Updating the Job Forecast Status

After you create a job forecast, you can change the forecast status to specify that the forecast is ready for review or is approved.

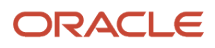

### Forms Used to Update Job Forecast Status

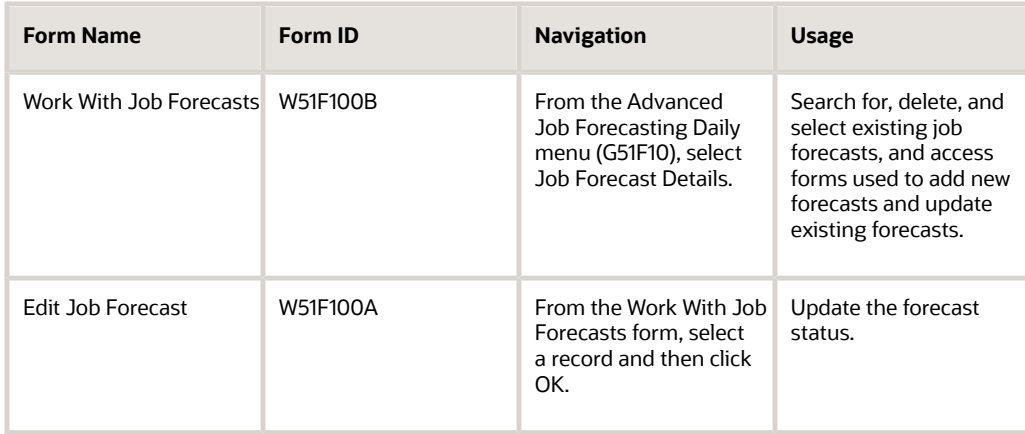

### Manually Updating the Status of a Job Forecast

To update the status of a job forecast:

- **1.** Access the Work With Job Forecast form.
- **2.** Search for and select the forecast that you want to update.
- **3.** On the Edit Job Forecast form, update the Forecast Status field to one of these values:
	- Open (10)
	- In Review (50)
	- Approved (90)

You can enter this status code only if the forecast has been at status 50 already. ◦ Approved for Alternate Ledger (95) (Release 9.2 Update)

You can enter this status code only if the forecast is currently at status 90.

◦ User-defined status code

The system does not restrict you from entering user-defined status codes on the forecast. However, all processing is based on the three status codes listed above. If you enter a user-defined code in this field, the system does not perform any processing or updates other than to update the F51F100 record with the status code value.

- **4.** Click OK.
- **5.** (Release 9.2 Update) If you have set the processing options to enable users to manually enter a G/L date, the Override Posting G/L Date window appears. Enter the date and then click Save.

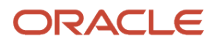

## <span id="page-62-0"></span>Updating the Job Forecast Status using the Update Job Forecast Status Program

Use the Update Job Forecast Status program (R51F110) to update the status for a selected batch of job forecasts. Before running this program, be sure to verify the processing options, and set the data selection and sequencing to select the forecasts you want to update.

### Running the Update Job Forecast Status Program (R51F110)

From the Advanced Job Forecasting Periodic menu (G51F20), select Update Job Forecast Status.

### Setting Processing Options for the Update Job Forecast Status Program (R51F110)

Before running the Update Job Forecast Status program, set the processing options.

#### Process Tab

#### **1. Forecast Status To**

Use this processing option to specify the status that you want to update the selected forecasts to. For example, enter 50 to move the selected forecasts to In Review, or enter 90 to move them to Approved.

Note that if you enter status 90, the system will only change the status of those forecast that have been at status 50 already. Additionally, if you enter status 95, the system will only change the status of those forecasts that are currently at status 90. Forecasts must be at status 50 before moving to status 90, and at status 90 to be moved to status 95.

#### **2. Proof or Final Mode**

Use this processing option to specify whether to run the program in proof or final mode. Values are:

Blank: Proof mode

1: Final mode

#### **3. Update With Warnings**

Use this processing option to specify whether the update should continue if warnings are encountered during processing. Values are:

Blank: Do not update

1: Update

#### **4. Posting G/L Date (Release 9.2 Update)**

Use this processing option to specify the date you want to use for the posting G/L Date. If you leave this option blank, the system uses the value in the Forecast Thru G/L Date field from the forecast.

#### Versions Tab

#### **1. Job Forecast Details (P51F100)**

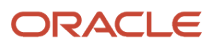

Use this processing option to specify which version of the P51F100 the system uses when processing forecast data. If you leave this option blank, the system uses version ZJDE0001.

## <span id="page-63-0"></span>Updating Projected Final Amounts and Units for a Job Forecast

If you choose not to automatically update the projected final amounts to the F0911 and F0902 when a forecast is moved to Approved status, you can run the Update Projected Final for Approved Forecasts program (R51F130) to update the F0911 and F0902. You use data selection to determine which forecasts to include in the process.

Note that if your organization is using user-defined methods of computation, it is recommended that you also run the Update Projected Final for User Defined MOCs program (R51F140) at this point in the approval process. You can set up the system to run the R51F140 automatically each time you run the R51F130 by entering a version of the R51F140 in the processing options of the R51F130. For additional information about the R51F140, see *[Updating Projected Final Amounts](#page-32-1) [for User-Defined Method of Computation Cost Codes](#page-32-1)*.

### Running the Update Projected Final for Forecast Methods of Computation Program (R51F130)

From the Advanced Job Forecasting Periodic menu (G51F20), select Update Projected Final for Forecast MOC.

### Setting Processing Options for the Update Projected Final for Forecast Method of Computation Program (R51F130)

Before running the Update Projected Final for Approved Forecasts program, set the processing options.

#### Process Tab

#### **1. Update Field Progress Amounts and Units**

Use this processing option to specify whether field progress amounts and units (ledger types FA/FU) are updated in the Account Balances table (F0902) when the Projected Final Amount and Units are updated. Values are:

Blank: Do not update

1: Update

#### **2. Posting G/L Date (Release 9.2 Update)**

Use this processing option to specify the date you want to use for the posting G/L Date. If you leave this option blank, the system uses the value in the Forecast Thru G/L Date field from the forecast.

#### Versions Tab

#### **1. Update Projected Final for User-Defined MOC (R51F140) Version**

Use this processing option to specify the version of the R51F140 that you want to run. Use this option only if your organization uses user-defined methods of computation. If you leave this option blank, the system does not run the

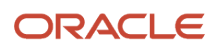

R51F140, and therefore, does not update the projected final amounts for any cost code lines that contain user-defined methods of computation.

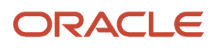

## **6 Reviewing Job Forecast History**

## Job Forecast History Overview

Each time a forecast is moved to In Review (50) or Approved (90) status the system writes history records to these job forecast history tables:

- <span id="page-66-0"></span>• Forecast History Header table (F51F120)
- Forecast History Detail table (F51F125)

You can use the Job Forecast History program (P51F120) to review those history records. Note that these records are read-only, and no changes can be made to a forecast from this program. Also note that history records are not updated when a forecast is updated while remaining at the same status. History records are only written when the status of a forecast is changed to In Review or Approved.

For example, if you change a forecast to In Review, the system writes history records. If you then update that forecast, the system does not update or create history records. These records are intended to provide you with a snapshot view of what the forecast looked like at the time it was moved to In Review or Approved.

How data is displayed in this program is based on the version of the P51F100 that is specified in the processing options.

## <span id="page-66-1"></span>Reviewing Job Forecast History

Before using the Job Forecast History program, set the processing options.

### Forms Used to Review Job Forecast History

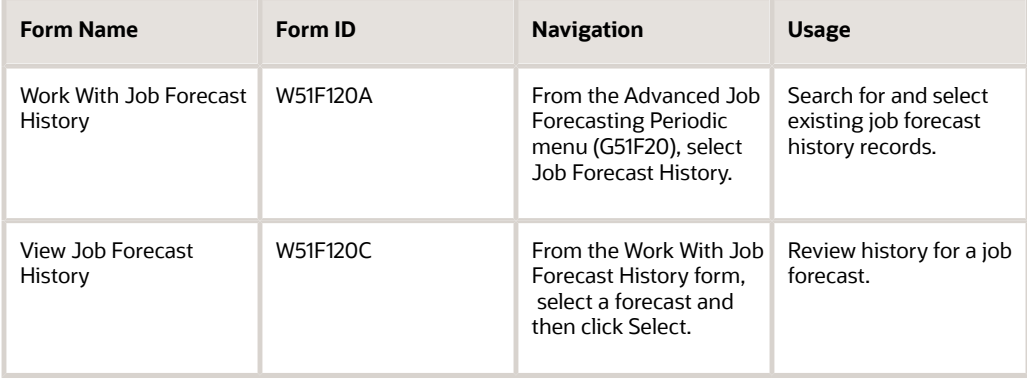

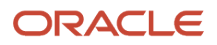

### Reviewing Job Forecast History Records

To review job forecast history:

- **1.** On the Work With Job Forecast History form, complete one or more of these optional fields and then click Find:
	- Job Number
	- Forecast Status
- **2.** Select the forecast record you want to review, and then click Select.
- **3.** On the View Job Forecast History form, you can select one of these options to change the display of forecast data:
	- Hide Zero Amounts

Select this option to hide all rows that do not have any actual amounts for Actual Amounts (AA ledger), Actual Units (AU ledger), Open Committed Amounts (PA ledger), or Open Committed Units (PU ledger) posted since the account was created. Typically, you would select this option to hide the rows representing accounts for which work has not yet started.

◦ Hide Zero Current Amounts

Select this option to hide all rows that do not have any actual amounts or actual units posted during the current period, up to and including the date in the Thru G/L Date specified in the forecast. Typically, you would select this option to display only those accounts that currently have work in progress.

Additionally, you can enter values in the QBE line to filter data on the form.

**4.** Review the data, and then click Cancel when you are done to exit the form.

### Setting Processing Options for the Job Forecast History Program (P51F120)

You use processing options to specify how data is processed by a program.

#### Versions Tab

#### **1. Job Forecast Details (P51F100)**

Use this processing option to specify the version of the P51F100 that is used when processing and displaying data in the Job Forecast History program. If you leave this option blank, the system uses version ZJDE0001.